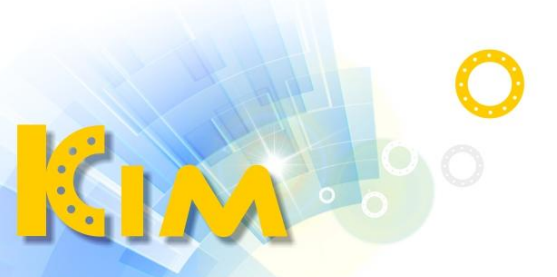

科技廣佑 伴你左右

# 網路錄影主機 NVR

# 使用手冊

V4.30 版

適用型號:KIM-71xxNK、KIM-71xxNKP 系列

KIM-72xxNK、KIM-72xxNKP 系列

KIM-74xxNK、KIM-74xxNKP 系列

# 法律聲明

## 關於本產品

本手冊所有部分,包含文字、圖片、表格等均歸本公司所有。未經書面許可,任何組織與個 人不得以任何方式複製、重製、摘錄、翻譯、修改本手冊部分或全部。由於軟硬體更新或其 他原因,本手冊內容如有變動,恕不另行通知。如需最新版操作手冊,請至本公司網站下載 或連繫本公司索取。

## 商標聲明

為廣佑科技股份有限公司的註冊商標。

**┣-▌▄▁▋▐▔▛▌▌**▒<br>┃━▌▅▂▌▛▛▋▌▒ Administrator, Inc.在美國和其他國家/地區的商標或註冊商標。

本手冊內刊登的其他商標為各自所有權人所擁有。

## 免責聲明

使用本產品時,請遵守相關法令規定,若本產品被用於侵犯他人權利或其他不當用途,本公 司概不承擔任何責任。

如本手冊內容與適用的法律相衝突時,以法律規定為準。

# 法規訊息

## FCC 條件

本設備符合FCC規範的第15篇,操作符合以下兩個條件:

- 本設備不會造成有害干擾。
- 本裝置必須可承受任何干擾,其中包括可能會造成裝置意外操作的干擾。

## FCC 聲明

請注意,未經設備供應商明確允許的更改或修改可能會使用戶喪失操作設備的權限。 符合FCC要求:本設備經測試證實符合FCC規範第15篇關於Class A類數位設備的限制。這些 限制專用於在居住環境中進行安裝時,提供合理的保護以防範有害的干擾。本設備會產生、 使用及發出無線射頻能量,如果未按照說明手冊進行安裝與使用,可能會對無線電通訊造成 有害干擾(可透過開啟及關閉設備電源的方式確定)。

- 重新調整接收天線的方向或位置。
- 增加設備與接收器之間的間隔距離。
- 將設備連接至與接收器所接電路不同的電源插座。
- 向經銷商或資深的無線電技師諮詢,以取得協助。

## 歐盟符合性聲明

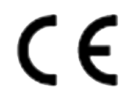

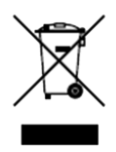

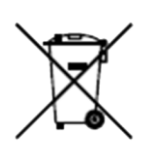

該產品以及(如果適用)所提供的附件也標有「CE」標誌,即符合EMC 之2014/30/EU、RoHS、2011/65/EU中所列出適用的統一歐洲標準。 2012/19/EU (WEEE 指令):標有該符號的產品在歐盟不能作為未分 類的垃圾處理。為了能適當地回收利用,請在購買同等新設備後將此 產品退還給當地的供應商,或在指定的回收點進行處理。有關更多訊 息,請參見[:http://www.recyclethis.info.](http://www.recyclethis.info/)

2006/66/EC (電池指令):本產品包含的電池不能在歐盟作為未分類的 垃圾處理。有關特定的電池訊息,請參閱產品說明檔。電池上標有此 符號, 其中可能包括表示鎘(Cd), 鉛(Pb)或汞(Hg)的字母。 為 了能正確回收,請將電池退回供應商或指定的回收點。 有關更多訊 息,請參見: [http://www.recyclethis.info.](http://www.recyclethis.info/)

# 符號說明

內文中出現的符號,說明如下表所示

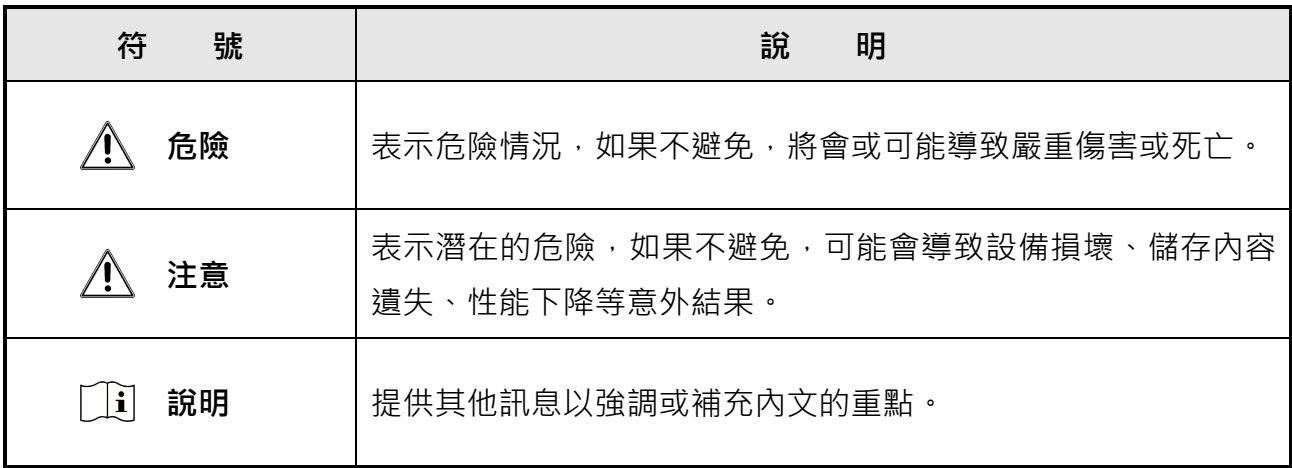

# 安全須知

- 所有密碼和其他安全設置的正確設定和安裝程序是最終用戶的責任。
- 在使用產品時,必須嚴格遵守國家電氣安全法規。
- 將插頭牢固地插到電源插座,不要將多個設備連接到一個電源插座,安裝和拆卸附件與 周邊設備之前,請先關閉設備電源。
- 維護前,請切斷所有電源以免遭受電擊。
- 設備必須連接到有接地裝置的電源插座。
- 插座應安裝在設備附近易於觸及的位置。
- 【 表示帶電危險,連接到插槽的外部配線需要有專業人員進行安裝。
- 切勿將設備放置在不穩定的地方,設備可能掉落,造成嚴重的人身傷害甚至死亡。
- 輸入電壓應符合IEC60950-1的SELV(特低壓電)和LPS(限功率源)。
- 在連接電源之前,請先接地。
- 如果設備冒煙 , 發出異味或發出噪音 , 請立即關閉電源並拔下電源線 , 盡快與廠商聯繫 。
- 如將該設備與UPS結合使用, 儘可能使用供應商所推薦的硬碟。
- 本產品包含鈕扣電池,如果不慎吞下電池,可能會在短短2個小時內導致嚴重的體內灼傷

並導致死亡。

- 本設備不適合在兒童可能出現的地方使用。
- 注意:如果電池更換類型不正確,則有爆炸的危險。
- 請勿將電池丟入火中或烤箱中,或以機械方式壓碎或切割電池,否則可能導致爆炸。
- 請勿將電池置於極端高溫的環境中,否則可能導致爆炸或易燃液體或氣體洩漏。
- 請勿使電池處於極低的氣壓下,否則可能導致爆炸,或導致易燃液體或氣體洩漏。
- 請按照說明處理廢電池。
- 身體部位應遠離散熱風扇葉片和電源供應器,維修期間,請切斷電源。

# 預防和警告提示

在連接和操作設備之前,請注意以下提示:

- 該設備只能在室內使用。請將其安裝在通風良好,少落塵與溼氣的環境中。
- 確保將錄影機正確固定在機架或架子上使用。落下造成的嚴重震動可能會損壞錄影機中 的精密電子設備。
- 請勿使本設備摔落或被噴濺,也不得在其上放置裝有液體的物品,例如花瓶或水杯。
- 請勿在設備上放置明火源,例如點燃的蠟燭。
- 請勿用報紙,桌布,窗簾等物品覆蓋通風口,以免阻礙通風。將設備放在床,沙發,地 毯或其他類似表面上時,切勿堵塞通風口。
- 在設備周圍至少保持200公分的距離,以確保足夠的通風。
- 僅使用用戶手冊或用戶說明中列出的電源。
- 設備的USB插槽僅用於連接滑鼠、鍵盤、USB隨身碟或Wi-Fi傳輸器。
- 請勿觸摸尖銳的邊緣或角落。

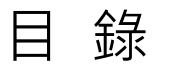

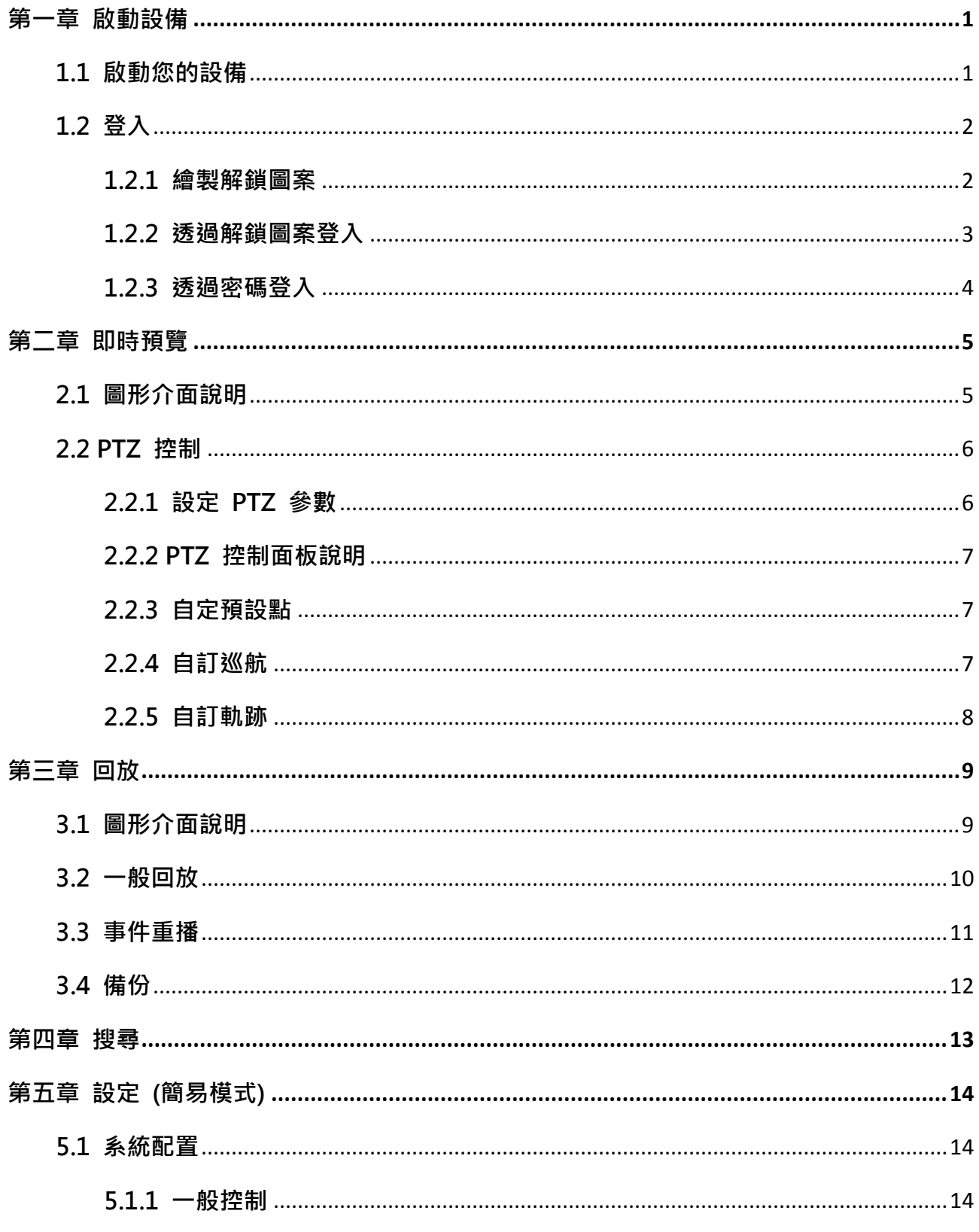

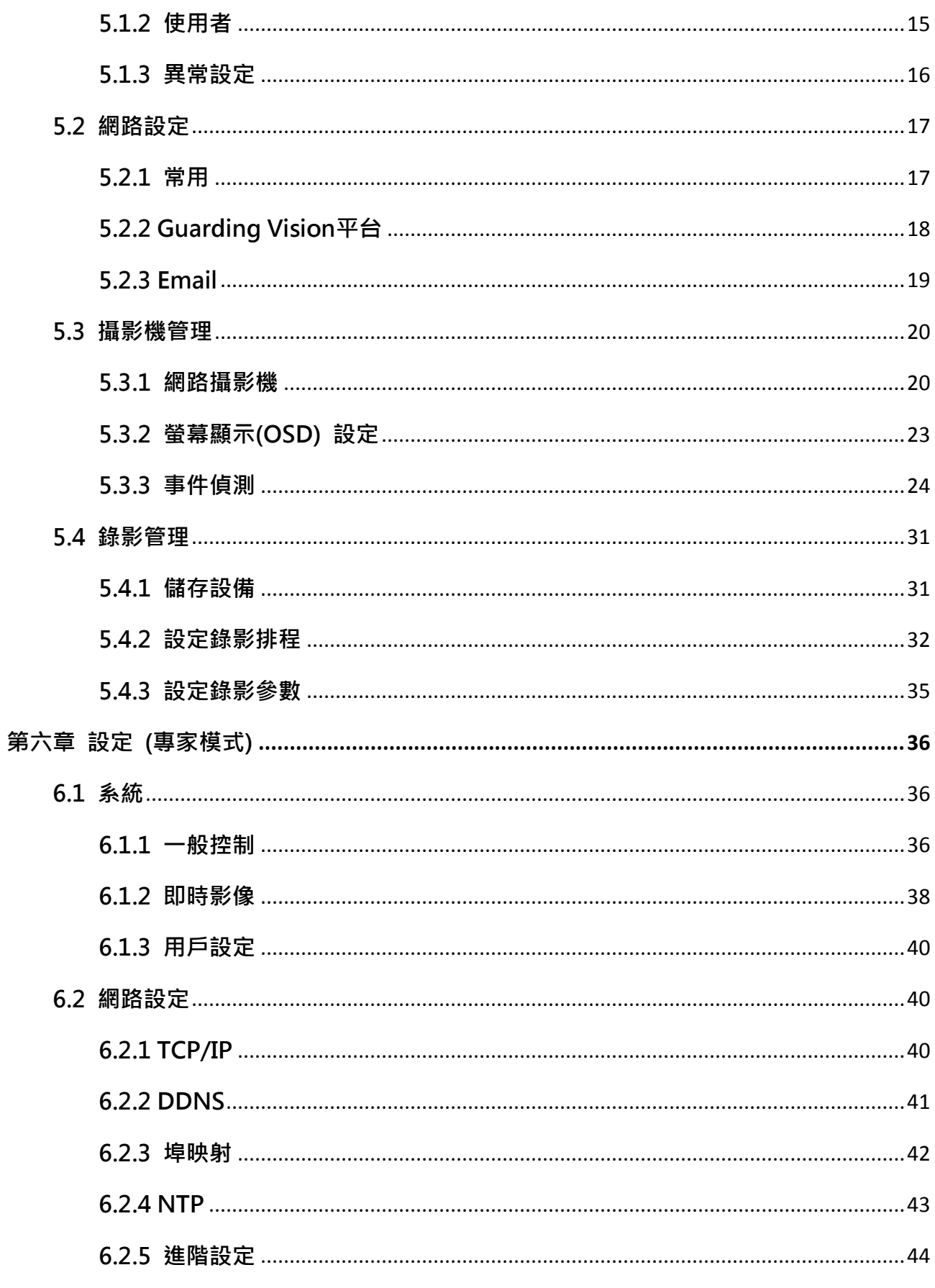

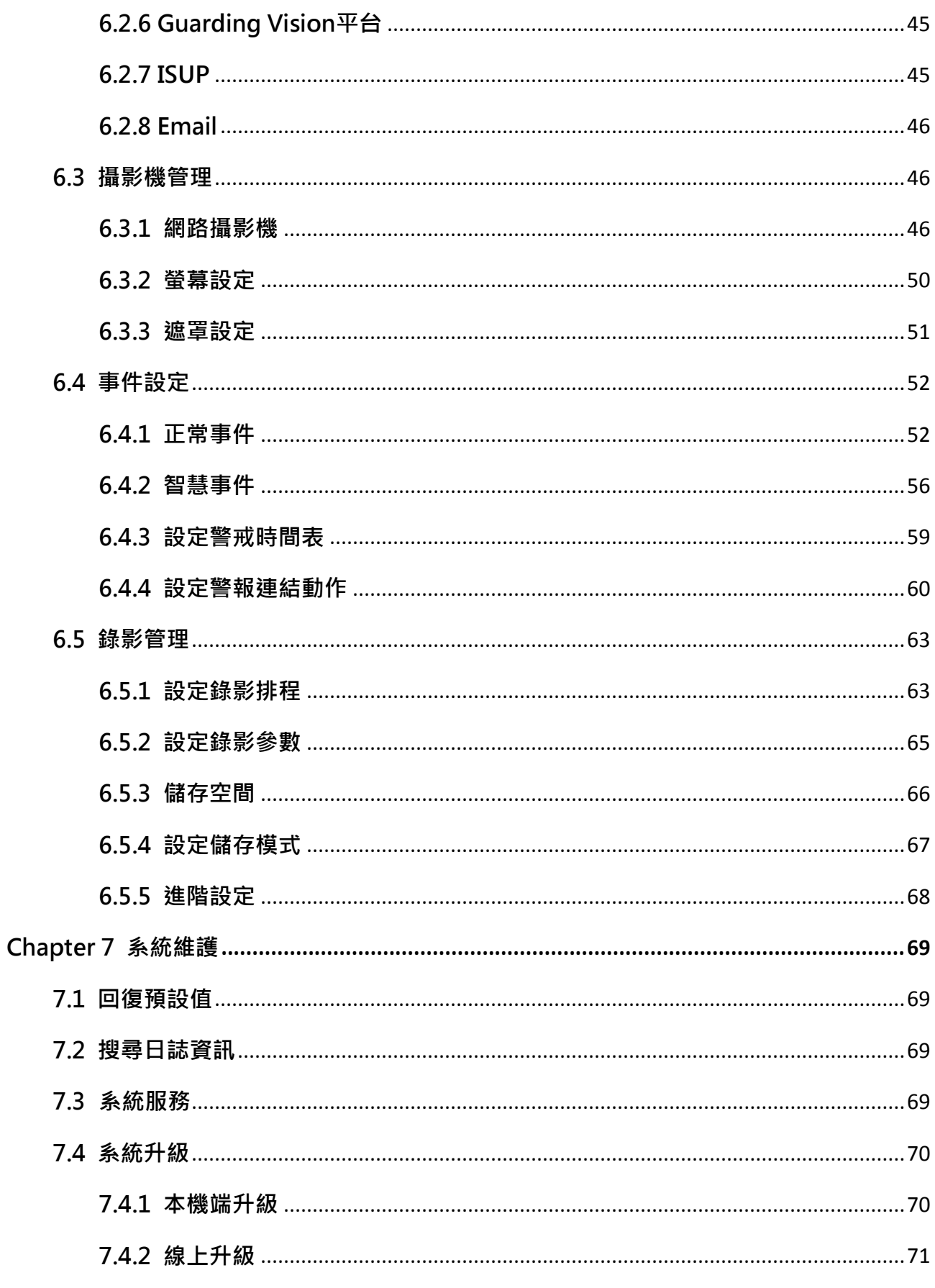

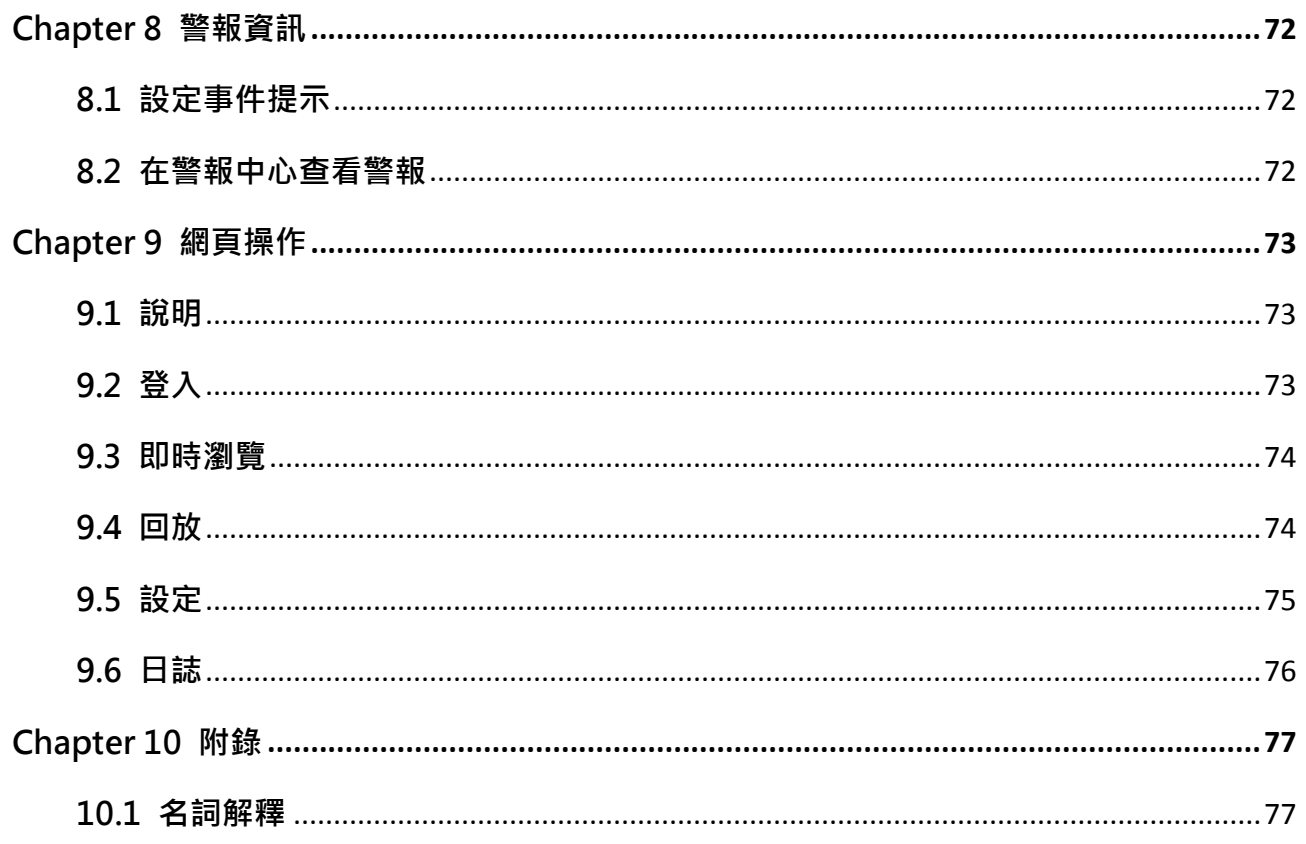

# 第一章 啟動設備

## <span id="page-9-1"></span><span id="page-9-0"></span>1.1 啟動您的設備

對於首次使用NVR,需要設定管理員密碼來啟動設備,啟動前無法進行任何操作。也可以透 過 IE 瀏覽器,SADP 或客戶端軟體來啟動設備。

#### 在開始之前

打開NVR電源開關

#### 步驟

- 1. 選擇語言。
- 2. 點選「應用」或「略過」。
- 3. 在變更密碼與確認密碼欄中輸入兩次相同的密碼。

#### 警告

建議創建一個自行設定的高強度密碼 ( 至少使用8個字符, 可包含三種類別: 大寫字母、小 寫字母和數字)以提高安全性。設定完成後請自行保管密碼,切勿遺失或忘記密碼。建議 您定期重設密碼,尤其是在高安全等級系統中,每月或每週重設密碼能提供更安全的保護。

- 4. 啟動連接到NVR的網路攝影機
	- 輸入攝影機啟用密碼可直接使用裝置密碼啟動尚未啟動的網路攝影機。
	- 可選動作:將「**使用裝置密碼**」勾選掉,可另行輸入攝影機啟動密碼。
- 5. 可選動作:設定用於重置密碼的電子郵件位址。當您忘記密碼時,可以透過電子郵件重新 設定密碼。
- 6. 點選「啟動」。

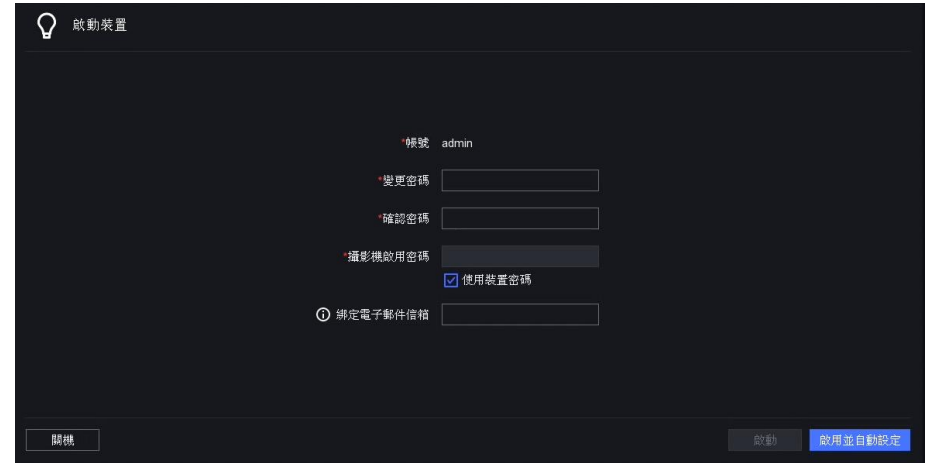

圖 1-1 啟動視窗

## <span id="page-10-0"></span>1.2 登入

## <span id="page-10-1"></span>1.2.1 繪製解鎖圖案

管理員可使用圖形解鎖模式登入,省去輸入密碼的時間。您可以在啟動設備後設定解鎖模式。

## 步驟

- 1. 使用滑鼠在螢幕上9個點之間繪製圖案,完成圖案後釋放滑鼠。
- 2. 再次繪製相同的圖案以確認,當兩個圖形匹配時,解鎖圖案設定成功。

## 八 注意

- 圖形至少需有4個點。
- 每個點只能連接一次。

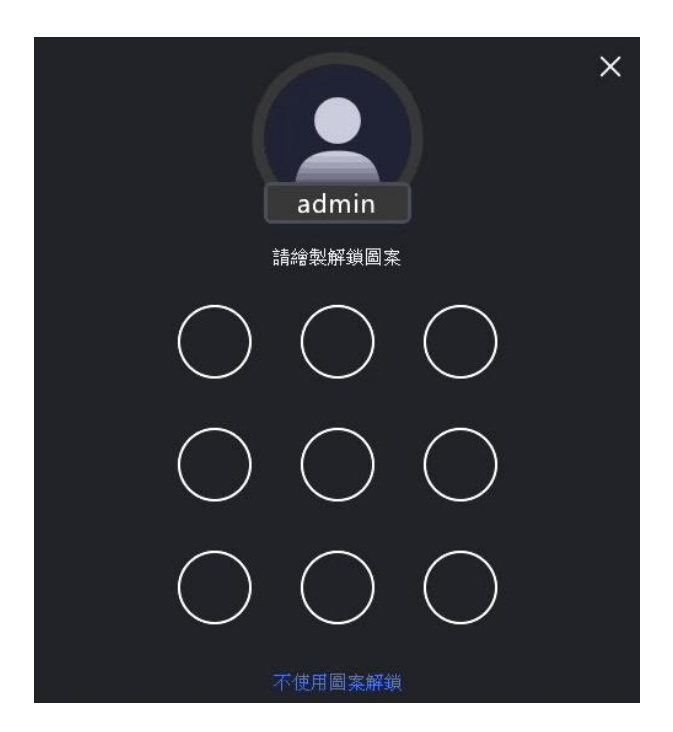

#### 圖 1-2 繪製解鎖圖案

3. 可選動作: 若不想使用圖形解鎖, 可選擇視窗最下方「不使用圖案解鎖」。 取消圖形解鎖後又想恢復使用,請至「設定」→「使用者」,點選 2 ,輸入密碼後,在 編輯密碼視窗下方點選「啟用圖形解鎖」。

## <span id="page-11-0"></span>1.2.2 透過解鎖圖案登入

## 步驟

- 1. 在即時畫面中點擊滑鼠右鍵,選擇「主選單」登入。
- 2. 繪製預先設定圖案解鎖,進入主選單。

## 注意

- 如果忘記圖案, 則點擊「忘記解鎖圖案」或「切換使用者」, 使用密碼登入。
- 如果繪製解鎖圖案錯誤的次數超過5次,系統將自動切換到正常登錄模式。

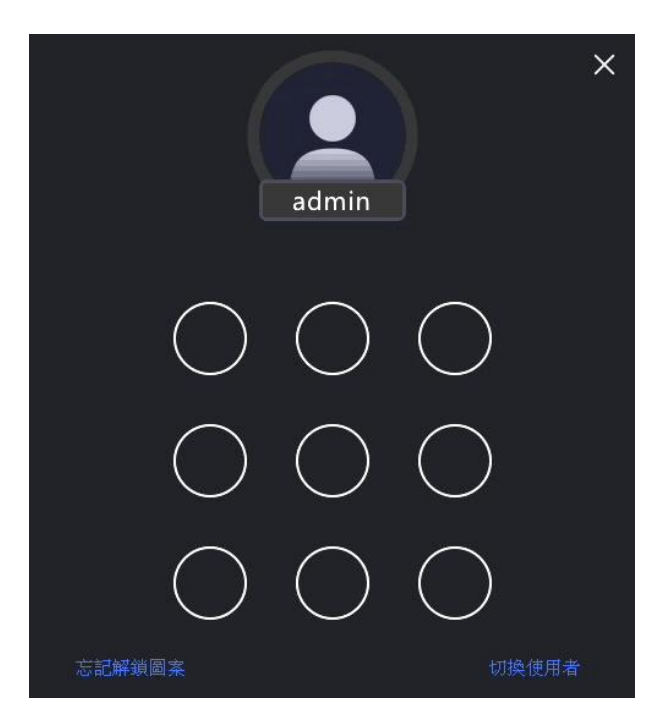

圖 1-3 繪製解鎖圖案

## <span id="page-12-0"></span>1.2.3 透過密碼登入

如果您的NVR已登出,必須先登入才能操作主選單和其他功能。

## 步驟

- 1. 選擇使用者名稱。
- 2. 輸入密碼。
- 3. 點擊「登入」。

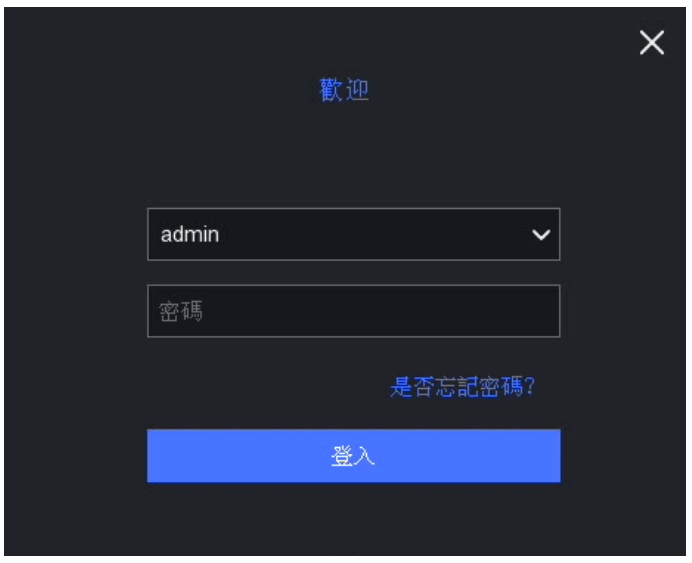

圖 1-4 登入介面

# 注意

- 忘記密碼時,可以點擊「是否忘記密碼」來重設密碼。
- 重設密碼需要預先設定保留的電子郵件,請先至「設定」→「使用者」→ ※ 密碼重設電子郵件 設定好電子郵件。
- 如果輸入7次錯誤的密碼,則當前用戶帳戶將被鎖定60秒。

# 第二章 即時預覽

## <span id="page-13-1"></span><span id="page-13-0"></span>2.1 圖形介面說明

- ●點擊 © 開始/停止自動切換。開啟此功能時,螢幕將自動切換到下一個畫面。
- 點擊 24 進入全螢幕模式。
- 滑鼠左鍵雙擊某攝影機書面可以單書面模式查看, 再次雙擊退出單書面模式。
- 向上/向下滾動滑鼠滾輪可轉到上一個/下一個書面。
- 將滑鼠游標放置於某攝影機預覽畫面, 在畫面下方會彈跳出便捷操作選單。

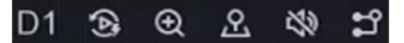

#### 圖 2-1 便捷操作選單

表 2-1 便捷操作選單說明

| 按鈕            | 說<br>明           |
|---------------|------------------|
| Đ             | 開始播放最近5分鐘內錄製的影像  |
|               | 數位放大。可以調整放大並查看區域 |
| $\mathcal{L}$ | 點擊進入PTZ控制模式.     |
|               | 打開/關閉即時聲音        |
| ಚ             | 切換碼流             |

● 在即時預覽畫面中,每個攝影機的畫面右上角都有圖示,顯示攝影機的錄影和警報狀態

表 2-2 即時預覽圖示說明

| 圖示 | 說<br>明         |
|----|----------------|
|    | 警報 (正常事件或智慧事件) |
|    | 錄影             |

● 在任一攝影機預覽畫面中點擊滑鼠右鍵以顯示快速選單.

# <span id="page-14-0"></span>2.2 PTZ 控制

## <span id="page-14-1"></span>2.2.1 設定 PTZ 參數

可先設定PTZ參數,然後再操作PTZ攝影機。

- 1. 在即時預覽畫面中點擊便捷操作選單中的 2
- 2. 點選「雲台參數配置」 <sup>63.</sup>
- 3. 設定PTZ攝影機參數。
- 4. 點擊「確定」。

| P.T.Z.<br>۰<br>C                             | U                                              | త             |
|----------------------------------------------|------------------------------------------------|---------------|
| 慢<br>$\alpha$ <sup><math>\alpha</math></sup> | $\left(  \  \, \Box\  \  \, \Box\  \, \right)$ | 快<br>(68 (38) |
| 預設點                                          | 巡航                                             | 軌跡            |
| Preset 1                                     | ۴                                              | 面             |
| Preset 2                                     | ۱۴                                             | 靣             |
| Preset 3                                     | ۴                                              | 靣             |
| Preset 4                                     | ۴                                              | 靣             |
| Preset 5                                     | ۴                                              | 靣             |
| Preset 6                                     | ۴                                              | 靣             |
| Preset 7                                     | ۴                                              | 靣             |
| Preset 8                                     | ۴                                              | 靣             |
| Preset 9                                     |                                                | 靣             |
| Preset 10                                    |                                                | 靣             |

圖 2-2 PTZ 設定

## <span id="page-15-0"></span>2.2.2 PTZ 控制面板說明

| 示<br>圖            | 說<br>明      |
|-------------------|-------------|
|                   | 方向按鈕及自動迴旋按鈕 |
| 慢<br>快            | 雲台移動速度      |
| $\alpha / \alpha$ | 縮小/放大 -/+.  |
| $\Box$ / $\Box$   | 焦距 -/+.     |
| / ©               | 光圈 -/+.     |

表 2-3 PTZ 面板說明

## <span id="page-15-1"></span>2.2.3 自定預設點

設定事件發生時PTZ攝影機指向的預定位置。

#### 步驟

- 1. 在即時預覽畫面中點擊便捷操作選單中的  $\Omega$
- 2. 在預設列表中選擇預定點(Preset 1~255)。
- 3. 使用方向按鈕將攝影機移動到預定位置, 根據需要調整縮放和聚焦。
- 4. 點擊 】 儲存預定點。

## 接下來該做的是

<span id="page-15-2"></span>雙擊預設列表中的預定點讓攝影機指向預定位置。

## 2.2.4 自訂巡航

巡航是指由一系列具有指定順序的預定點組成的路徑。它提供動態即時畫面用來監視多個預 定點。

## 步驟

1. 在即時預覽畫面中點擊便捷操作選單中的 2

- 2. 點擊「巡航」。
- 3. 點選 2, 來編輯所需的定位點。
- 4. 點選 十 ,設定關鍵點參數,例如「預設點」編號,一個關鍵點的停留時間和巡航速度。 「預設點」編號決定了PTZ攝影機在巡航中的循環順序。「巡航時間」是指停留在該關鍵 點的時間長短。「速度」是指雲台從一個關鍵點移動到下一個關鍵點的速度。
- 5. 點選「確定」。
- 6. 點選「儲存」。

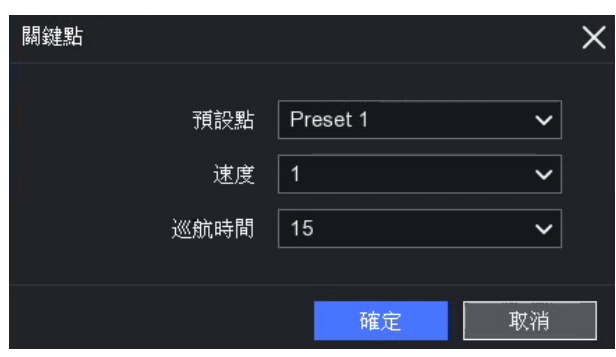

圖 2-3 巡航設定

#### 接下來該做的是

<span id="page-16-0"></span>選擇一個巡航點,然後點擊 O 以調用它。PTZ攝影機將按照預定的巡航軌跡移動。

## 2.2.5 自訂軌跡

軌跡記錄特定位置的移動路徑和停留時間。調用軌跡時,PTZ攝影機將依據記錄的路徑移動。

#### 步驟

- 1. 在即時預覽畫面中點擊便捷操作選單中的 2.
- 2. 點擊「軌跡」。
- 3. 選擇軌跡。
- 4. 點選「錄影」
- 5. 使用方向按鈕將攝影機移動到預定位置,根據需要調整縮放和聚焦。
- $6.$ 點選「停止」 $\overline{O}$  ,先前PTZ攝影機的移動路徑會被記錄為軌跡。

#### 接下來該做的是

選擇一軌跡,然後點擊 O 以調用它。PTZ攝影機將依照記錄的軌跡移動。

# 第三章 回放

# <span id="page-17-1"></span><span id="page-17-0"></span>3.1 圖形介面說明

## 進入回放畫面

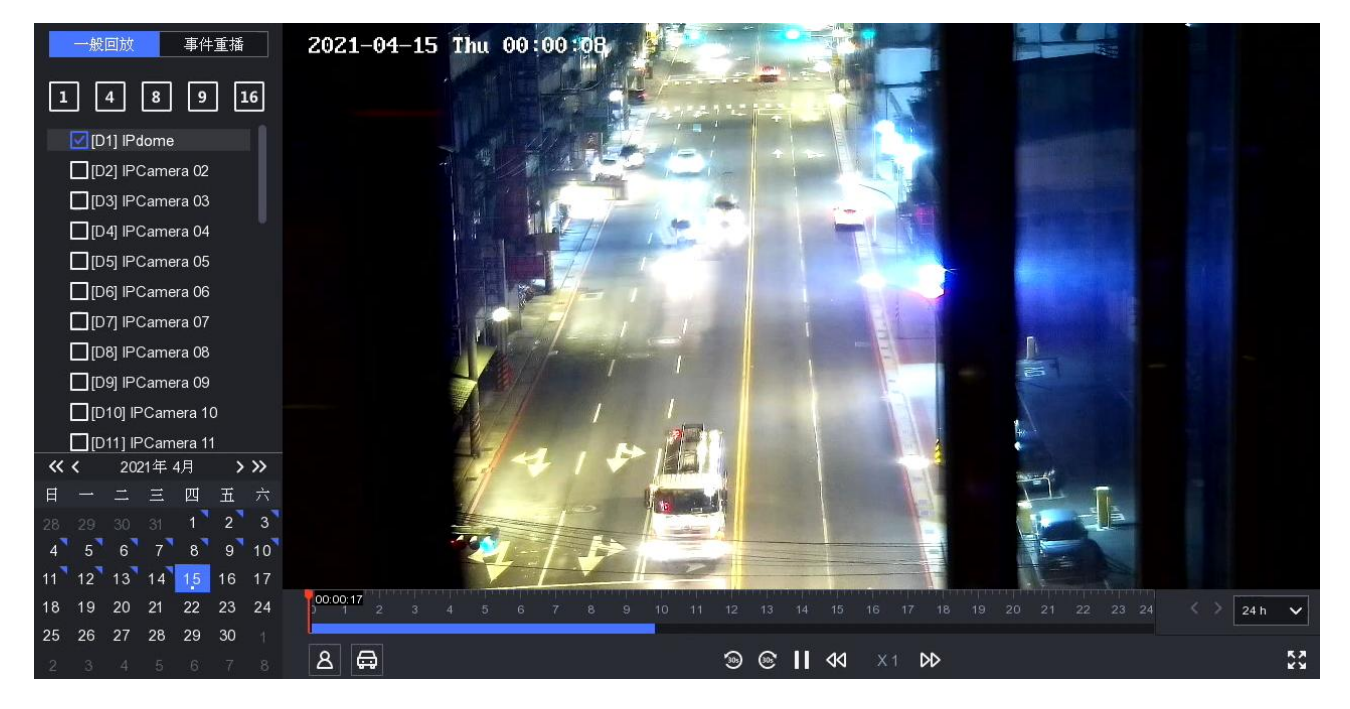

圖 3-1 回放畫面

## 表 3-1 回放介面說明

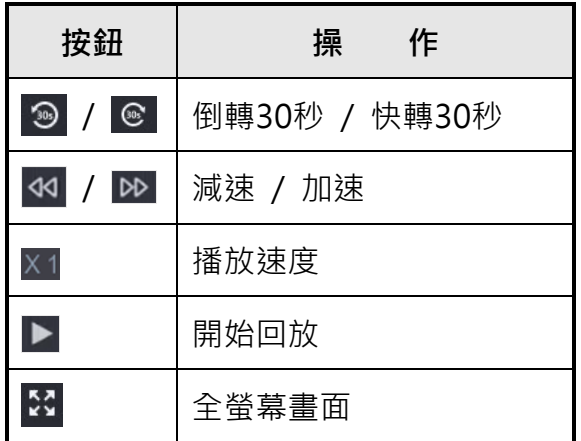

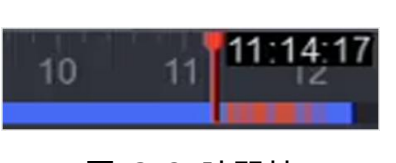

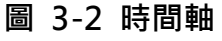

- 將滑鼠游標放在時間軸上,可左右拉動時間軸到想要觀看的時間位置。
- 用藍色條標記的期間為定時錄影。紅色條表示該時段內的觸發的正常或智慧事件錄影。
- 使用滑鼠滾輪向上/向下滾動或是滑鼠直接點選來縮小/放大時間間距(24h、6h、2h、1h、 30min)。

## <span id="page-18-0"></span>3.2 一般回放

播放一般影像

## 步驟

- 1. 在回放頁面。
- 2. 在攝影機列表中選擇攝影機。
- 3. 在畫面左下方日曆上選擇一個日期進行播放。

## 注意

勾選攝影機後,日曆中日期右上方有藍色三角形表示有錄影影像。例如: 11 表示有影 像紀錄可用。 18 表示無影像紀錄。

4. 可選操作:將滑鼠游標放在回放視窗上以顯示控制欄。

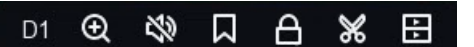

圖 3-3 控制欄

## 表 3-2 按鍵說明

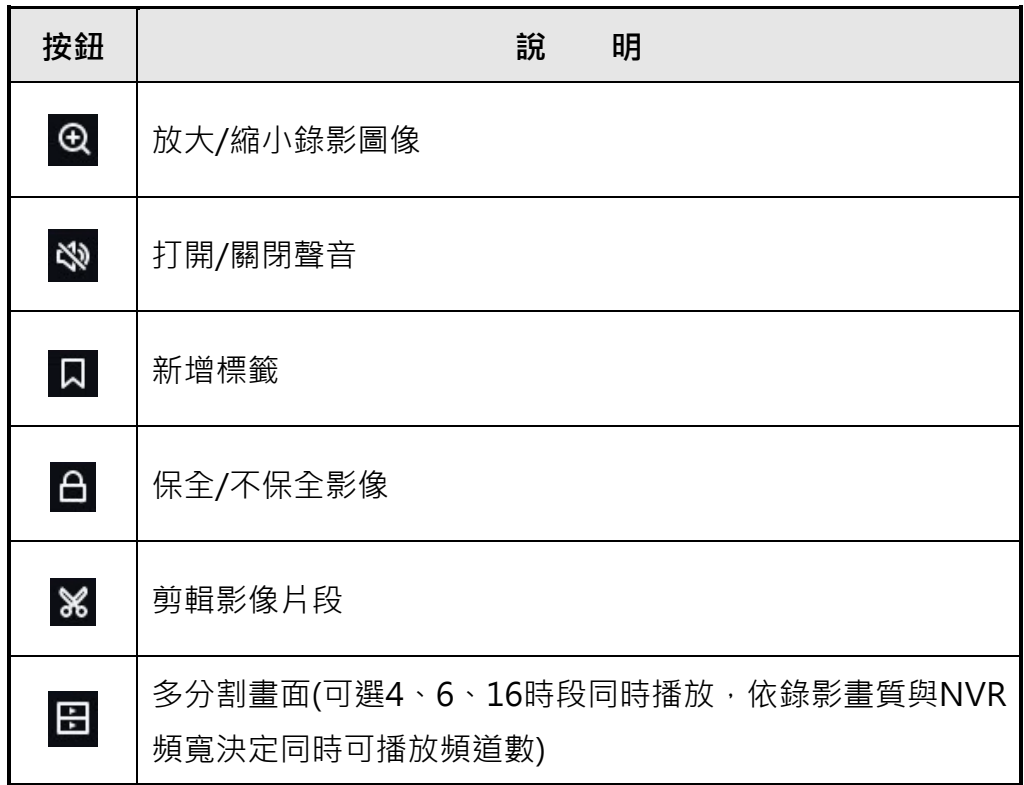

## <span id="page-19-0"></span>3.3 事件重播

選擇事件回放模式時,系統將分析並標記包含位移偵測、越界偵測或區域入侵偵測的影像。

在開始之前

- ●確認攝影機已啟用 Dual-VCA ·可以诱過攝影機Web界面中的設定→視音頻→影像來啟用 它。
- 確認您的NVR已啟用「儲存智慧型分析資料」。您可以在設定→錄製→進階設定中啟用它。

- 1. 選擇「回放」頁面。
- 2. 點選「事件重播」。
- 3. 選擇攝影機。
- 4. 將滑鼠游標放在回放視窗上以顯示控制欄。

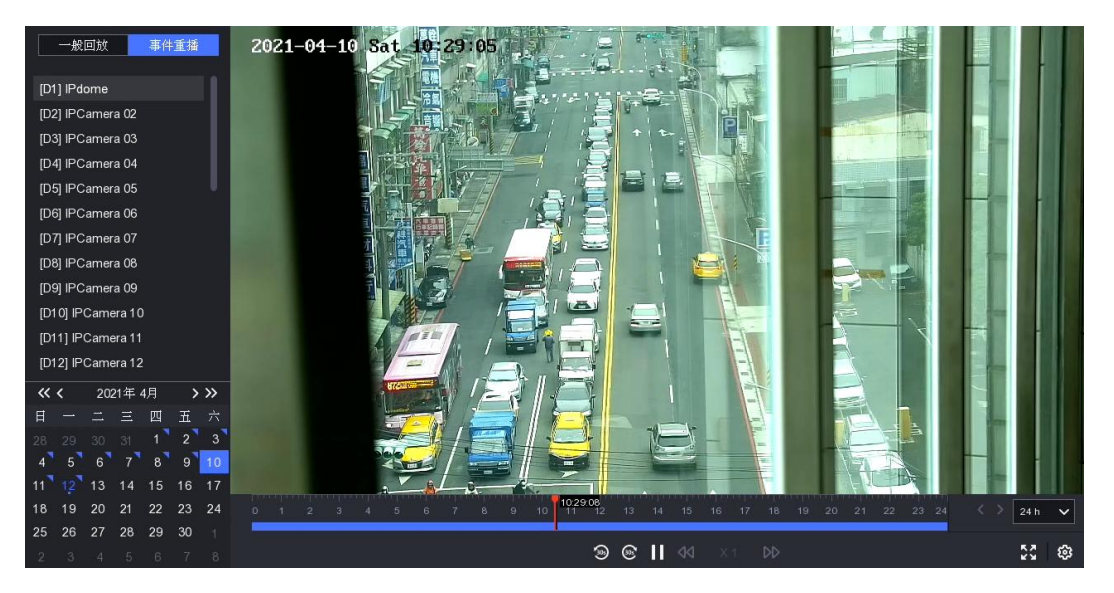

圖 3-4 事件重播

表 3-3 按鍵說明

| 按鍵       | 說<br>明                 |
|----------|------------------------|
| $\Theta$ | 放大/縮小錄影圖像              |
| 经        | 打開/關閉聲音                |
| 口        | 新增標籤                   |
| $\Delta$ | 保全/不保全影像               |
| X        | 剪輯影像片段                 |
| ួ        | 空間規則按鈕,繪製區域來搜尋該區域的事件錄影 |

- 5. 點選 2 設定越界偵測、區域入侵或位移偵測的檢測區域。
- 6. 點選 Q 搜索錄影內容,符合檢測規則要求的影像將標記為紅色。
- 7. 點選 3 設定播放方式。

不播放正常影片:如果勾選啟用,將不會播放一般錄影內容。

正常影片:設定一般錄影內容的影像播放速度。此功能僅在不勾選「不播放正常影片」時, 此選項才可設定。

智慧型錄影播放速度:設定有事件錄影的播放速度。此功能僅在不勾選「不播放正常影片」 時,此選項才可設定。

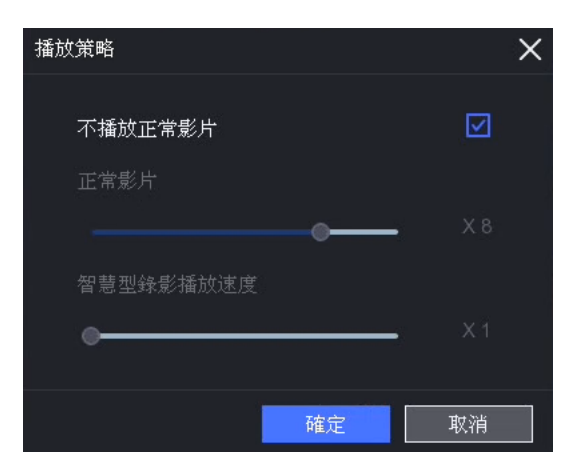

圖 3-5 播放策略

# <span id="page-20-0"></span>3.4 備份

您可以在播放期間剪接影像,可將影像片段儲存到外接備份裝置(USB隨身碟、外接硬碟等)。

## 在開始之前

將備份裝置連接到NVR。

#### 步驟

1. 開始播放。詳細步驟請參閱 3.2 一般回放。

- 2. 點選 ※
- 3. 輸入開始和結束時間。還可以在時間欄上用滑鼠游標調整括號圖形來設定擷取時間段

4. 點選「儲存」。

- 5. 選擇備份裝置和資料夾。
- 6. 點擊「儲存」將剪接影片匯出到備份裝置。

# 第四章 搜尋

## <span id="page-21-0"></span>步驟

點選「搜尋」頁面

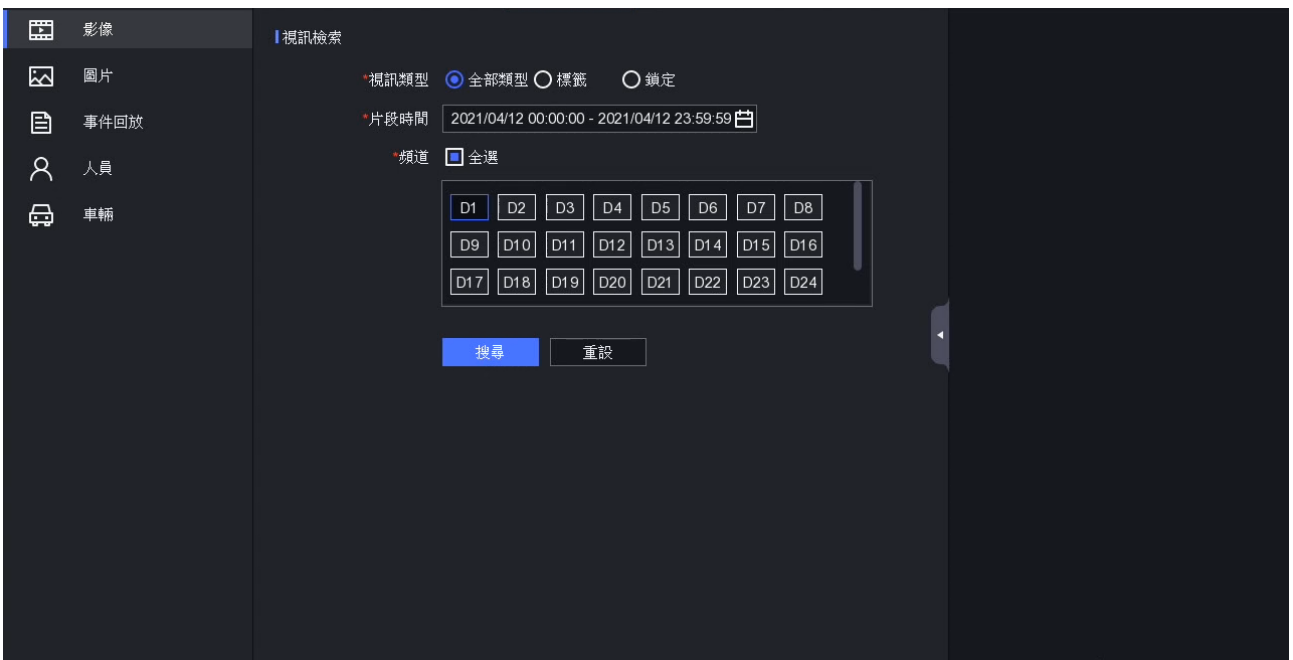

圖 4-1 搜尋

選擇搜尋種類 (影像、圖片、事件回放等等)。

設定檢索條件。

點選「搜尋」

- 點選 ▶ 播放錄影。
- 點選 6 鎖定錄影片段,鎖定的片段不會被覆蓋。
- 選擇錄影片段,點選「匯出」將該檔案匯出到備份裝置。

# 第五章 設定 (簡易模式)

<span id="page-22-1"></span><span id="page-22-0"></span>點選「設定」頁面,在畫面左下角點選「簡易模式」。

## 5.1 系統配置

## <span id="page-22-2"></span>5.1.1 一般控制

您可以設定系統日期、系統時間、解析度等。

#### 步驟

1. 點選:「設定」→「系統」→「一般控制」。

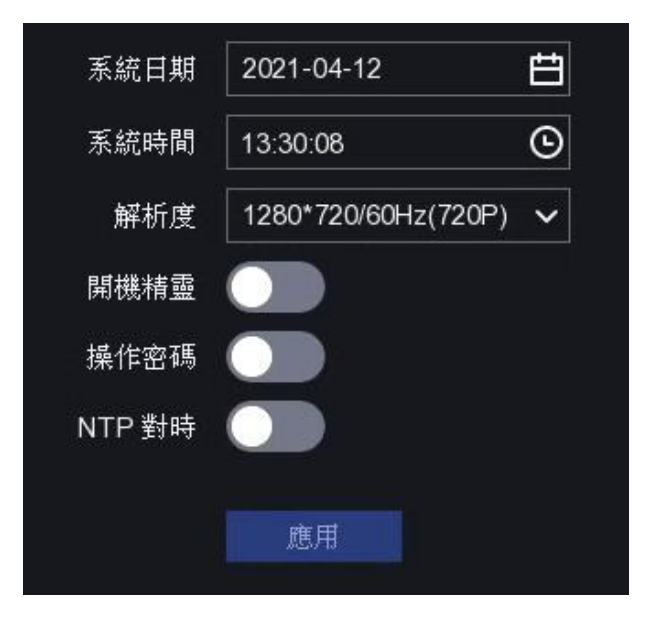

圖 5-1 一般控制

2. 根據需要設定參數.

開機精靈:NVR啟動後彈出。

操作密碼: 如果螢幕進入鎖定狀態, 則需要輸入密碼才能進入主選單。

NTP 對時:網路時間協定(NTP)是用於同步時間的網路協定。設備可以連接到NTP伺服 器以同步時間。

3. 點選「應用」, 儲存變更。

## <span id="page-23-0"></span>5.1.2 使用者

## 建立使用者

系統中有一預設帳戶:管理員。管理員用戶名為admin。管理員有權添加,刪除和編輯用戶。 臨時訪客僅具有即時瀏覽、回放和日誌搜索權限。

#### 步驟

- 1. 點選:「設定」→「系統」→「使用者」。
- 2. 點選「+新增」並確認管理員密碼(許可權確認)。
- 3. 輸入使用者名稱。
- 4. 在「密碼」、「確認密碼」欄中輸入兩次相同密碼。

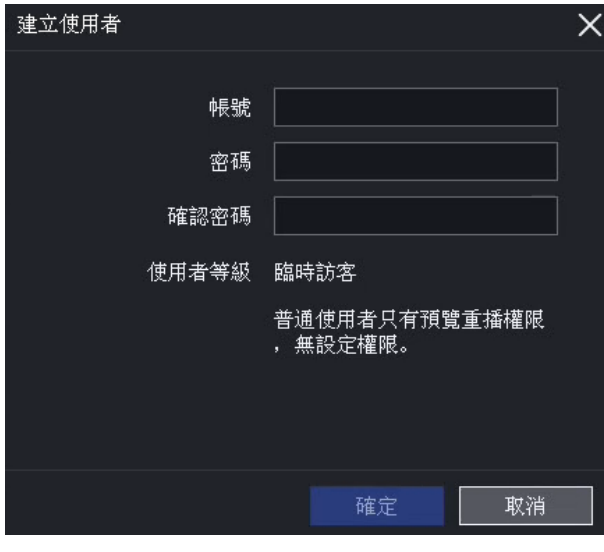

## 圖5-2 建立使用者

#### 警告

建議創建一個自行設定的高強度密碼(至少使用8個字符,包含三種類別:大寫字母、小寫 字母和數字)以提高安全性。設定完成後請自行保管密碼,切勿遺失或忘記密碼。建議您 定期重設密碼,尤其是在高安全等級系統中,每月或每週重設密碼能提供更安全的保護。

5. 點選「確定」

- 點選 2 / 回 來編輯/刪除使用者

## 設定電子郵件重設密碼

當您忘記了登入密碼時,NVR將向您的電子郵件信箱發送一封包含驗證碼的電子郵件,用以 重設密碼。

#### 步驟

1. 點選:「設定」→「系統」→「使用者」。

2. 點選「密碼重設電子郵件」。

3. 輸入管理員密碼進行許可權確認。

4. 輸入電子郵件。

5. 點擊「確定」。

## 重設密碼

忘記登入密碼時,可以重設密碼。

## 步驟

1. 在系統登入界面中,點擊「是否忘記密碼?」。

<span id="page-24-0"></span>2. 依照說明重設密碼。

## 5.1.3 異常設定

您可以在警報與例外狀況讀取異常事件提示,並設定異常連結操作。

#### 步驟

1. 點選:「設定」→「系統」→「異常設定」。

2. 可選操作:設定事件提示。發生所設定事件時,您將在警報與例外狀況收到提示。

- 1) 啟用「事件提示」。
- 2) 點擊畫面右上角 ♀ 我進入警報與例外狀況中心。
- 3) 選擇事件類型。
- 4) 點選要提示的事件。

## 3. 設定例外類型。

4. 選擇「正常連結」和「觸發警報輸出」類型來進行異常連結操作。

5. 點擊「應用」。

| 事件提示       |                               |
|------------|-------------------------------|
| 全部<br>異常類型 | $\checkmark$                  |
| □正常連結      | □觸發警報輸出                       |
| □蜂鳴器警報     | ■本機端->1                       |
| □ 通知遠端監控軟體 | □本機端->2<br>■本機端->3            |
| □發送電子郵件    | □本機端->4                       |
|            | <b>ARRAIGHERS</b>             |
|            | <b>BEATING THE CONTRACTOR</b> |
|            |                               |
|            |                               |
|            |                               |
| 應用         |                               |

圖 5-3 異常設定

# <span id="page-25-0"></span>5.2 網路設定

## <span id="page-25-1"></span>5.2.1 常用

透過網路操作設備之前,您應正確設定網路連線。

## 步驟

1. 點選:「設定」→「網路」→「常用」。

2. 設定網路參數。

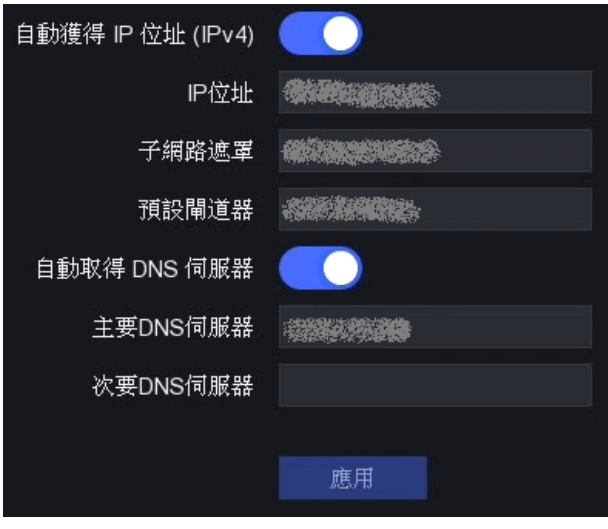

圖 5-4 網路

DHCP: 如果DHCP可用, 則可啟用DHCP以自動獲取IP位址和其他網路設定。

自動獲取 DNS: 如果啟用了DHCP。可以啟用「自動獲取DNS」來自動獲取「主要DNS 伺服器」和「次要DNS伺服器」。

<span id="page-26-0"></span>3. 點選「應用」儲存變更。

## 5.2.2 Guarding Vision平台

Guarding Vision提供手機APP和平台服務來存取和管理您連接的設備,您可以方便地遠端存 取監視系統。

#### 步驟

- 1. 點選:「設定 →「網路」→「Guarding Vision」。
- 2. 啟用後,服務條款視窗將會彈出。
	- 1) 掃描QR code閱讀服務條款和隱私聲明。
	- 2) 勾選「我已閱讀並同意服務條款和隱私聲明」。
	- 3) 點擊「確定」。
- 3. 點選 ∠ 可自行設定驗證碼。
- 4. 可選操作:啟用「平台校時」,NVR將與平台伺服器而非NTP伺服器時間同步。
- 5. 可選操作:啟用「串流加密」後,需在遠端存取和即時瀏覽中輸入驗證碼。
- 6. 可將您的設備與Guarding Vision帳戶綁定。
	- 1) 使用智慧手機掃描QR code,然後下載Guarding Vision APP。
	- 2) 打開Guarding Vision,然後掃描QR code來新增攝影機。有關將攝影機新增到 Guarding Vision的詳細步驟和更多的操作說明,請參考《Guarding Vision 使用手冊》。
	- 3) 如果設備已經與一個手機Guarding Vision帳戶綁定,可以點擊「取消綁定」以取消與 當前帳戶的綁定。
	- 4) 您也可以利用畫面右上角QR code下載Guarding Vision並綁定設備。
- 7. 點擊「應用」儲存變更。

#### 結果

- 如果您的設備連接了Guarding Vision平台, 則連接狀態將為線上。
- 如果您的設備綁定了Guarding Vision帳戶, 則綁定狀態為已連結。.

#### 接下來該做的是:

您可以透過Guarding Vision存取錄影機。

## <span id="page-27-0"></span>5.2.3 Email

設定一個電子郵件帳戶以接收事件通知。

## 在開始之前:

- 確認您的電子郵件SMTP服務是否正常。
- ●設定好網路參數。設定網路參數的詳細步驟,請參閱 5.2.1 常用。

#### 步驟

1. 點選:「設定」→「網路」→「電子郵件設定」。

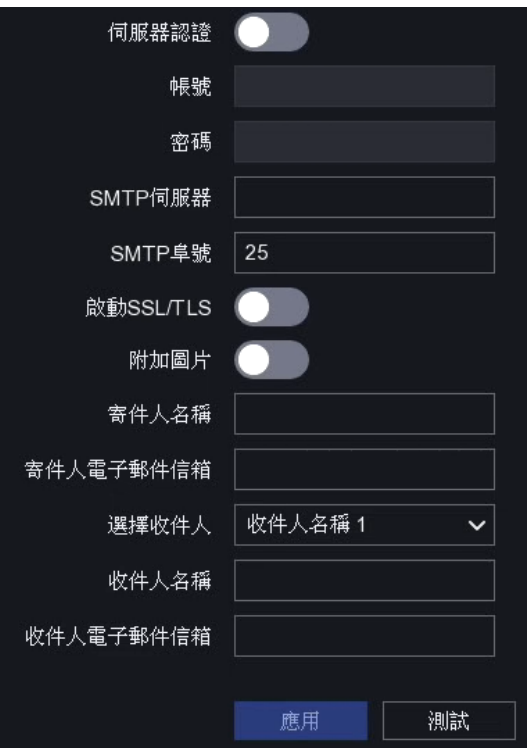

圖 5-5 電子郵件設定

2. 設定電子郵件參數

伺服器認證:開啟它以啟用伺服器身份驗證功能。

帳號:SMTP伺服器身份驗證的電子郵件用戶之帳戶。

密碼:SMTP伺服器身份驗證的電子郵件用戶之密碼。

SSL/TLS: (可選)如果SMTP伺服器需要,可啟用SSL/TLS。

附加圖片:(可選)如果事件觸發,它將以截圖為附件傳送E-mail到信箱。

## 寄件人名稱

寄件人電子郵件信箱

選擇收件人:選擇一個收件人,最多能有3個收件人。

收件人名稱

收件人電子信箱

## 八 注意

對於網路攝影機,事件截圖可作為電子郵件附件發送。但一台網路攝影機一次僅發送一張 圖片。

3. 可選操作:點選「測試」來發送測試郵件。

<span id="page-28-0"></span>4. 點選「確認」儲存變更。

## 5.3 攝影機管理

## <span id="page-28-1"></span>5.3.1 網路攝影機

## 藉由裝置密碼新增網路攝影機

新增與NVR裝置密碼相同的網路攝影機。

## 在開始之前

- 確認網路攝影機與NVR位於同一網段。
- ●確認網路連接正常。相關網路設定詳細資訊,請參閱 5.2 網路設定。
- 確保認網路攝影機密碼與您的NVR相同。

- 1. 點選:「設定」→「攝影機」→「網路攝影機」。
- 2. 與NVR位於同一網段的線上攝像機顯示在「線上裝置清單」中。
- 3. 選擇想要新增的網路攝影機。
- 4. 點選 + 來新增攝影機。

#### NVR網路錄影主機 使用手冊V4.30

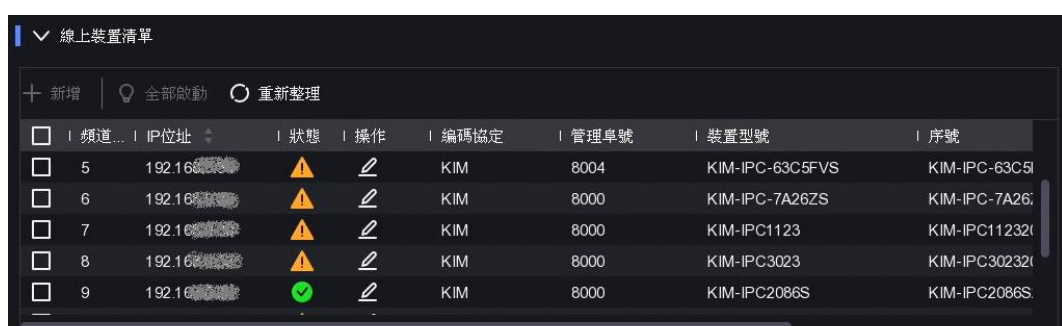

## 圖 5-6 線上裝置清單介面

## 注意

如果攝影機尚未啟動,則NVR將使用啟動時所設定的裝置密碼來啟動該攝影機。

## 手動新增網路攝影機

## 在開始之前

- 確認網路攝影機與NVR位於同一網段。
- 確認網路連接正常。
- 確認網路攝影機已啟動可正常使用。

- 1. 點選:「設定」→「攝影機」→「網路攝影機」。
- 2. 點選 十「自訂新增」
- 3. 設定網路攝影機參數,包括IP位址、協定、管理埠號等。可以選擇「使用攝影機啟用密碼」 以設備密碼來代替密碼輸入。
- 4. 可選動作:點選「新增更多」來新增其他網路攝影機。
- 5. 點選「新增」,完成新增動作。

|                | 新增 IP 攝影機 (自訂) |                  |            |      | $\times$        |
|----------------|----------------|------------------|------------|------|-----------------|
| ◯ 重新整理         |                |                  |            |      |                 |
|                | 頻道… I IP位址 :   | 1 狀態             | 編碼協定       | 管理阜號 | 装               |
| 3              |                | ◭                | KIM        | 8000 | KII             |
| $\overline{4}$ | 192 年 19       | ●                | <b>KIM</b> | 8000 | KII             |
| 5              | 192 海底感染       | ▲                | <b>KIM</b> | 8004 | K <sub>II</sub> |
| 6              |                | $\blacktriangle$ | <b>KIM</b> | 8000 | KII             |
| $\overline{7}$ | 192 德国家        | ▲                | KIM        | 8000 | IP              |
|                |                |                  |            |      |                 |
|                | 網路攝影機位址        | 192 15           |            |      |                 |
|                | 編碼協定           | <b>KIM</b>       |            |      | $\checkmark$    |
|                | 管理阜號           | 8888             |            |      |                 |
| 傳輸協定           |                | 自動               |            |      | $\check{ }$     |
| 帳號             |                | admin            |            |      |                 |
|                | 攝影機密碼          |                  |            |      |                 |
|                | 使用攝影機啟用密碼      |                  |            |      |                 |
|                |                |                  |            |      |                 |
|                |                |                  |            |      |                 |
|                |                |                  | 新增更多       | 新增   | 取消              |

圖 5-7 新增網路攝影機

## 編輯已連接的網絡攝影機

您可以編輯已連接的網路攝影機的IP位址、協定和其他參數.

## 步驟

- 1. 點選:「設定」→「攝影機」→「網路攝影機」。
- 2. 點選 2 來編輯選定的攝影機。

設備埠號:如果連接的設備是具有多個埠號的編碼設備,則可以選擇設備埠號來連接通 道。

3. 點選「確定」, 儲存剛剛所做的更動。

## 升級網路攝影機

網路攝影機可以透過NVR進行遠端升級。

#### 在開始之前

- ●確認已將USB隨身碟插入NVR,隨身碟內需包含網路攝影機的升級軟體。
- 確認網路攝影機與NVR位於同一網段。
- 確認網路連接正常。

#### 步驟

- 1. 「設定」→「攝影機」→「網路攝影機」。
- 2. 點選 。
- 3. 在確認視窗中點選「是」。
- 4. 從隨身碟中選擇攝影機升級軟體。
- 5. 點選「升級」開始升級。升級完成後,攝影機將自動重新啟動。

## 設定進階攝影機配置

您可以設定進階攝影機參數,譬如攝影機IP位址、攝影機密碼等。.

#### 在開始之前

- 確認網路攝影機與NVR在同一網段。
- 確認網路連接正常。

#### 步驟

- 1. 點選:「設定」→「攝影機」→「網路攝影機」。
- 2. 點選 率。
- 3. 設定攝影機參數,如IP位址、攝影機密碼等。

<span id="page-31-0"></span>4. 點選「應用」儲存變更內容。

## 5.3.2 螢幕顯示(OSD) 設定

設定攝影機的OSD(螢幕顯示),其中包含日期格式,攝影機名稱等。

- 1. 點選:「設定」→「攝影機」→「OSD」。
- 2. 選擇攝影機。
- 3. 設定想要的日期格式、攝影機名稱。
- 4. 在預覽視窗中拖曳文字到您想要的位置。
- 5. 點選「應用」儲存變更。

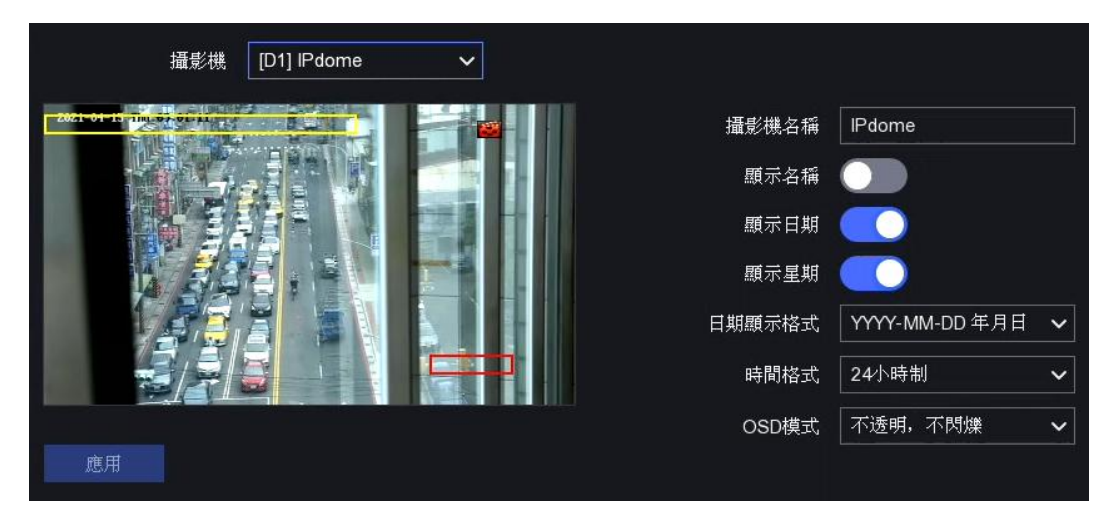

圖 5-8 OSD

## <span id="page-32-0"></span>5.3.3 事件偵測

## 位移偵測錄影

位移偵測能使NVR偵測區域中的移動物體並發出警報。

- 1. 點選:「設定」→「攝影機」→「事件」→「位移偵測錄影」。
- 2. 選擇攝影機,點選「啟用」。
	- 設定偵測區域在預設情況下,第一個區域預設為全螢幕偵測;點選「清除」可清除全螢 幕偵測再使用滑鼠點擊拖曳來繪製偵測區域。
	- 點擊「全螢幕畫面」將預覽畫面設定為全區偵測。
- 3. 調整靈敏度可控制偵測後觸發警報的難易程度。靈敏度越高, 觸發警報越容易。

NVR網路錄影主機 使用手冊V4.30

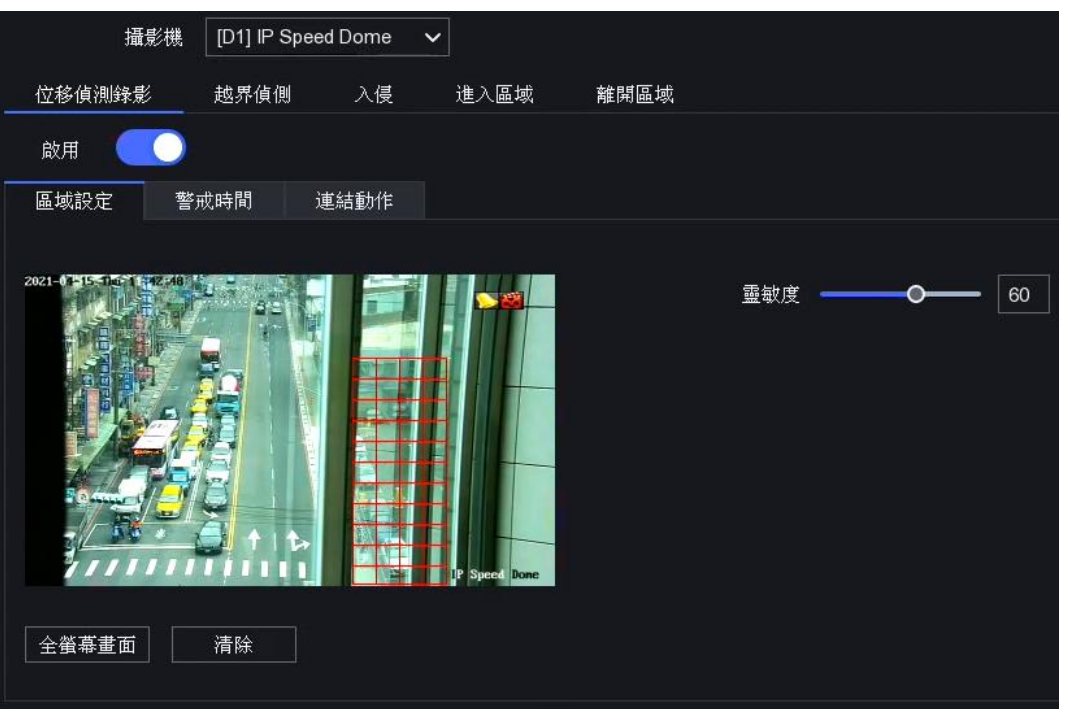

圖 5-9 位移偵測

- 4. 可選操作:將偵測目標設置為「人」或「車輛」來過濾不是由人或車輛所觸發的警報。僅 某些攝影機型號支援此功能。
- 5. 設定警戒時間。有關設定警戒時間的詳細介紹,請參閱**設定警戒時間表**。
- 6. 設定連結動作。有關設定連結動作的詳細介紹,請參閱設定警報連結動作。
- 7. 點選「應用」儲存變更。

## 越線偵測

越線偵測可偵測越過預定警戒線的人員、車輛和物體。可以將偵測方向設定為雙向偵測,從 左到右偵測或從右到左偵測。

#### 步驟

- 1. 點選:「設定」→「攝影機」→「事件」→「越界偵測」。
- 2. 選擇攝影機,點選「啟用」。
- 3. 設定越線偵測規則和偵測區域。
	- 1) 選擇偵測區域,最高可設定4組偵測區域。
	- 2) 選擇方向: A<->B, A->B, or A<-B

A<->B:可以偵測A側或B側任一方向穿越警戒線的物體並觸發警報。

A->B:只能偵測從A側穿過警戒線的物體。

B->A:只能偵測從B側穿過警戒線的物體。

- 3) 設定靈敏度·靈敏度越高,越容易觸發偵測警報。
- 4) 可選操作:將「偵測目標」設定為「人」或「車輛」來過濾不是由人或車輛所觸發的 警報。
- 5) 點擊「繪製區域」,然後在預覽視窗中選擇兩個點來繪製一條虛擬線。繪製完成後請 選擇「停止繪製」。

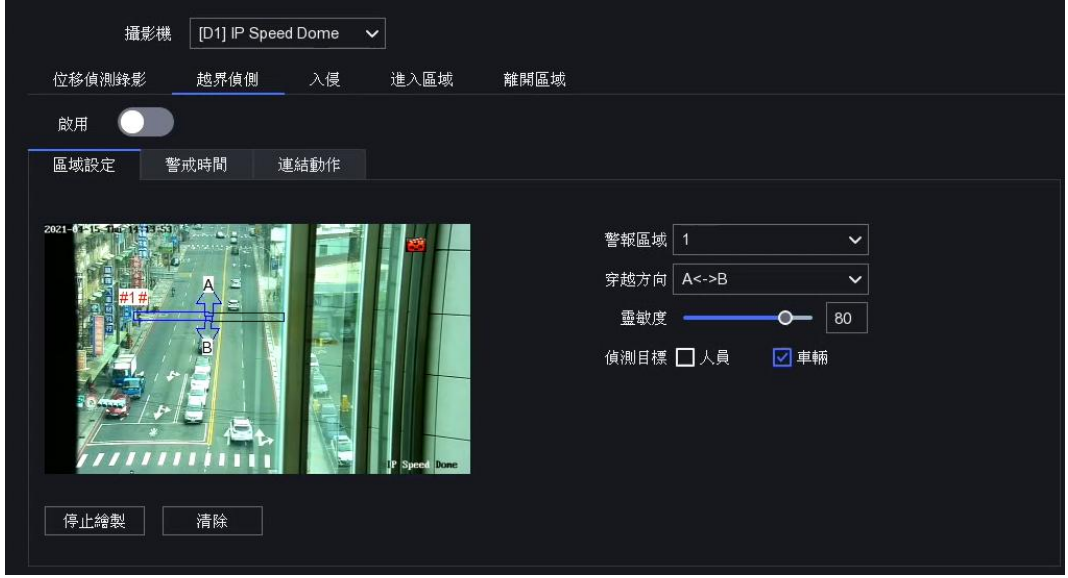

圖 5-10 越線偵測

- 4. 設定警戒時間。
- 5. 設定連結動作。
- 6. 點選「應用」儲存變更。

## 區域入侵

區域入侵功能可偵測進入、徘徊在預定警戒區域中的人員、車輛或物體。

- 1. 點選:「設定」→「攝影機」→「事件」→「入侵」。
- 2. 選擇攝影機,點選「啟用」。
- 3. 設定偵測規則和偵測區域。
	- 1) 設定警戒區。最多有4個警戒區域可選。
	- 2) 設定靈敏度。是指可觸發警報的對象大小。該值越高,越容易觸發警報。
	- 3) 可選操作:將「偵測目標」設定為「人」或「車輛」來過濾不是由人或車輛所觸發的 警報。

4) 點擊「繪製區域」, 然後在預覽視窗中繪製四邊形偵測區域, 繪製完成後請按滑鼠右 鍵結束繪製,並點選「停止繪製」。

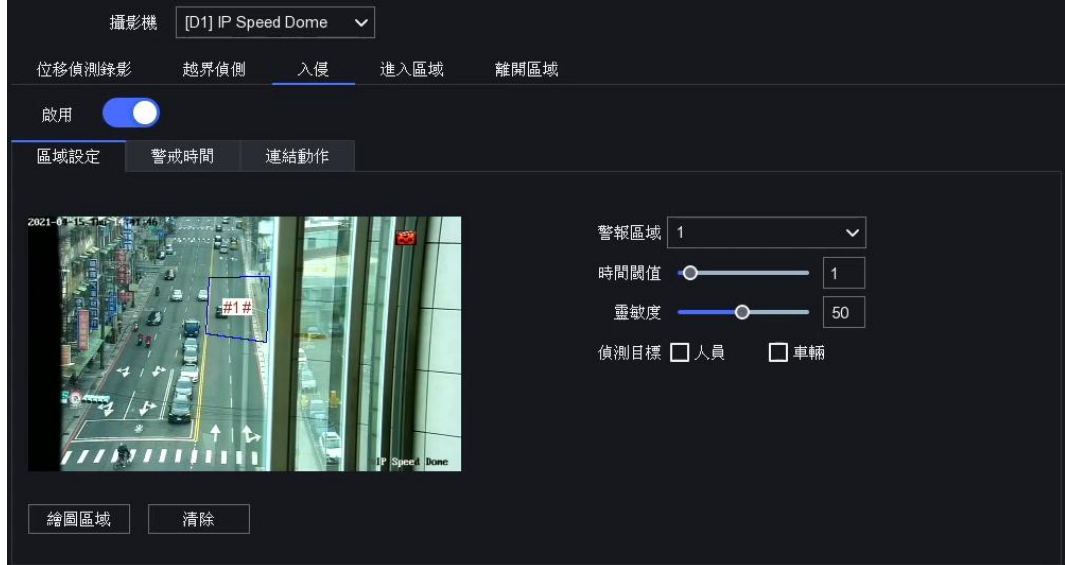

圖 5-11 區域入侵

- 4. 設定警戒時間。
- 5. 設定連結動作。
- 6. 點選「應用」儲存變更。

## 進入區域偵測

進入區域測可偵測進入預定警戒區域的對象。

- 1. 點選:「設定」→「攝影機」→「事件」→「進入區域」。
- 2. 選擇攝影機,點選「啟用」。
- 3. 設置檢偵測規則和偵測區域。
	- 1) 設定警戒區。最多有4個警戒區域可選。
	- 2) 設定靈敏度。靈敏度越高,越容易觸發警報。
	- 3) 可選操作:將「偵測目標」設定為「人」或「車輛」來過濾不是由人或車輛所觸發的 警報。
	- 4) 點擊「繪製區域」, 然後在預覽視窗中繪製四邊形偵測區域, 繪製完成後請按滑鼠右 鍵結束繪製,並點選「停止繪製」。
- 4. 設定警戒時間。
- 5. 設定連結動作。
- 6. 點選「應用」儲存變更。
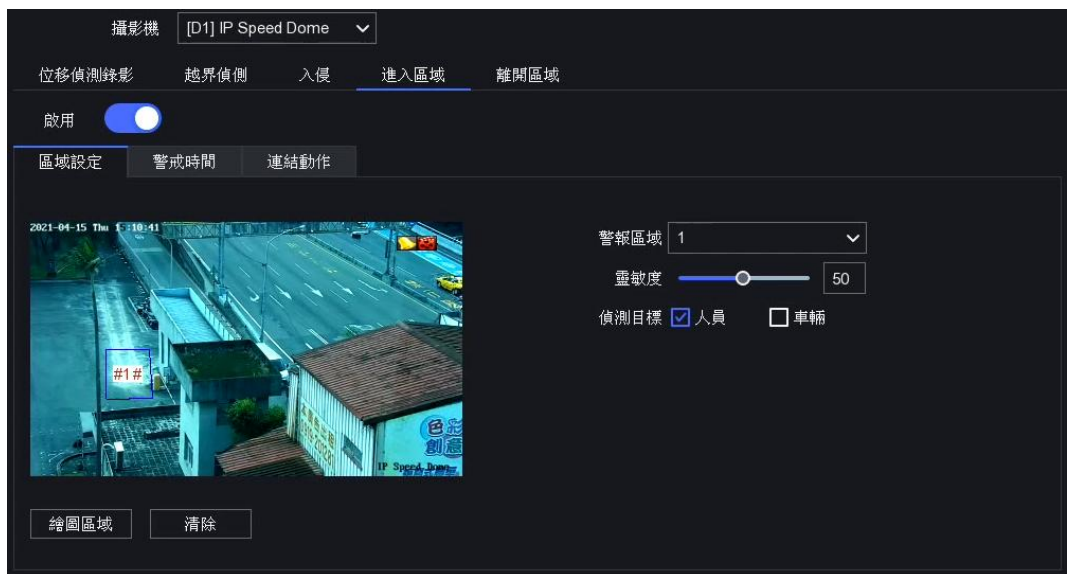

圖 5-12 進入區域偵測

## 離開區域偵測

離開區域偵測將偵測從預定的警戒區域退出的對象。

- 1. 點選:「設定」→「攝影機」→「事件」→「離開區域」。
- 2. 選擇攝影機,點選「啟用」。
- 3. 設定偵測規則和偵測區域。
	- 1) 設定警戒區:最多有4個警戒區域可選。
	- 2) 設定靈敏度:靈敏度越高,越容易觸發警報。
	- 3) 可選操作:將「偵測目標」設定為「人」或「車輛」來過濾不是由人或車輛所觸發的 警報。
	- 4) 點擊「繪製區域」,然後在預覽視窗中繪製四邊形偵測區域,繪製完成後請按滑鼠右 鍵結束繪製,並點選「停止繪製」。
- 4. 設定警戒時間。
- 5. 設定連結動作。
- 6. 點選「應用」儲存變更。

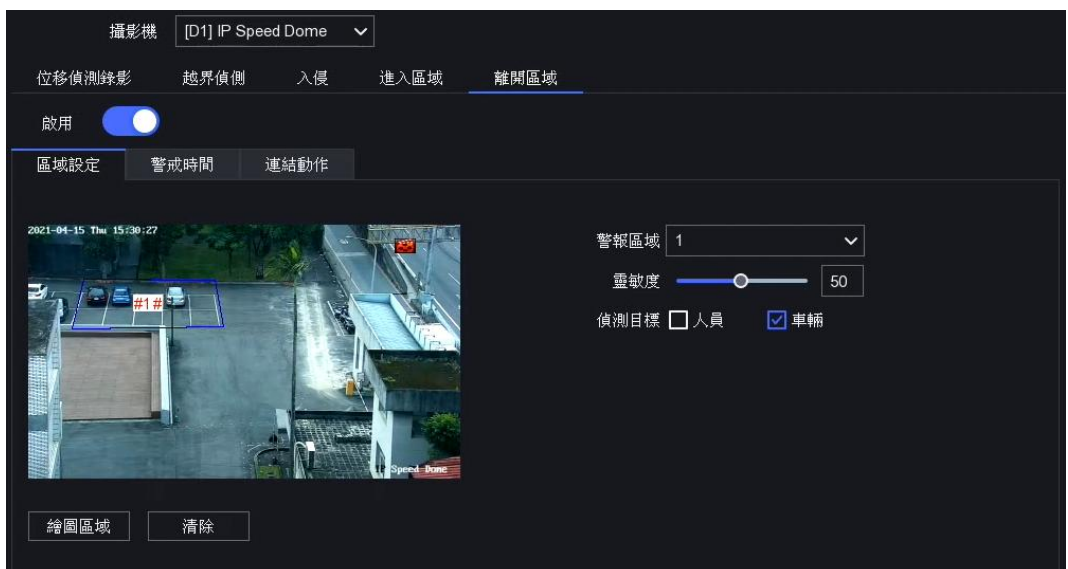

圖 5-13 離開區域偵測

## 設定警戒時間表

### 步驟

- 1. 選擇「警戒時間」。
- 2. 選擇一個禮拜的某一天並設定時間段。每天最多可以設置八個時間段。
- 3. 點選「應用」儲存變更。

## 說明

時間段不得重複或重疊。

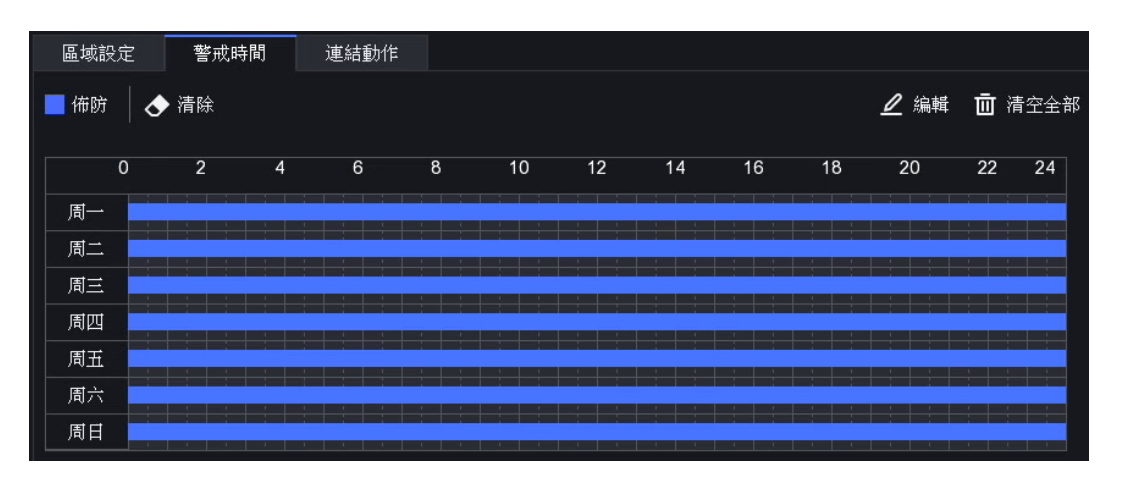

圖 5-14 設定警戒時間表

## 設定警報連結動作

發生警報或異常時,將觸發警報聯動操作。

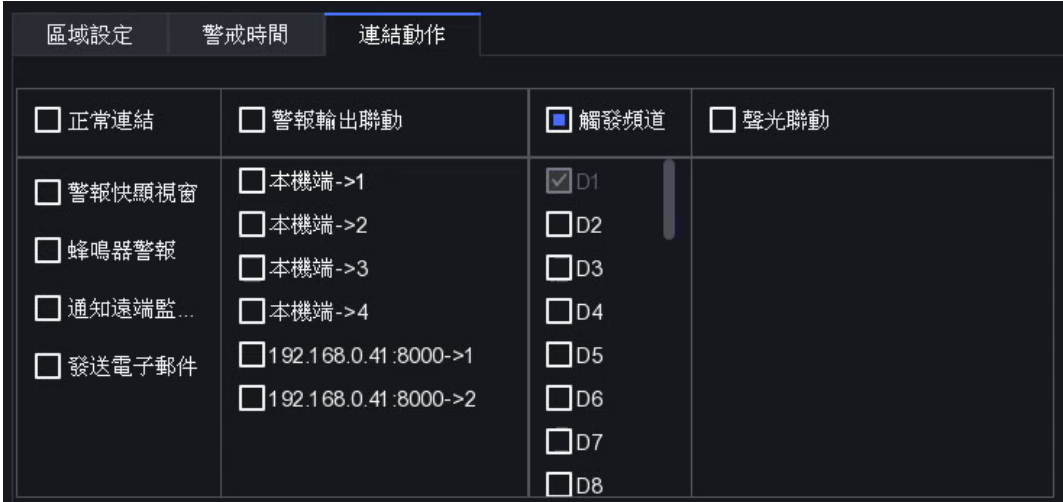

圖 5-15 連結動作

#### 步驟

- 1. 點選「連結動作」。
- 2. 設定正常連結、警報輸出聯動、觸發通道等。

警**報快顯視窗:** 在觸發通道中選擇警報通道, 觸發警報時, 本地監視器將彈出警報通道圖 像。

蜂鳴器警報:警報觸發時,將觸發蜂鳴器鳴叫。

通知遠端監控軟體:警報觸發後,NVR將向客戶端軟體發送異常或警報信號。

發送電子郵件:警報觸發時,將發送包含警報訊息的電子郵件。

PTZ 聯動:發生智慧事件時,它將觸發PTZ聯動(譬如:預設點/巡航/軌跡模式)。

**聲音燈光聯動:**某些型號網路攝影機,您可以將警報聯動設定為聲音警報或燈光警報。

3. 點選「應用」儲存變更。

說明

- 確認您的攝影機支援聲音和燈光警報連接。
- 確認聲音輸出和音量。
- 如果需要設定聲音和燈光參數,請透過Web瀏覽器登入網路攝影機進行設定。

# 5.4 錄影管理

# 5.4.1 儲存設備

## 格式化硬碟

必須先格式化新安裝的硬碟(HDD),才能用於保存影像和圖片。

#### 在開始之前

在您的NVR上至少安裝一顆硬碟。有關硬碟安裝詳細步驟,請參閱《快速使用手冊》。

#### 步驟

- 1. 「設定」→「錄製」→「儲存空間」。
- 2. 勾選一顆硬碟。
- 3. 點選「格式化」。

修復資料庫:修復在資料庫中有錯誤的硬碟。請在專業技術人員的支援下進行操作。

### 新增網路硬碟

您可以將NAS或IP SAN磁碟添加到NVR,將其作為網路硬碟。最多可以添加8個網路硬碟。

- 1. 「設定」→「錄製」→「儲存空間」。
- 2. 點選「新增」。
- 3. 選擇「網路硬碟編號」。
- 4. 選擇 NAS 或 IP SAN「類型」。
- 5. 輸入網路硬碟IP位址。
- 6. 點選 Q 來尋找可用磁碟機。
- 7. 從列表中選擇NAS磁碟,或在網路硬碟目錄中手動輸入目錄。
- 8. 點選「確定」。添加的網路硬碟將顯示在存儲空間列表中。

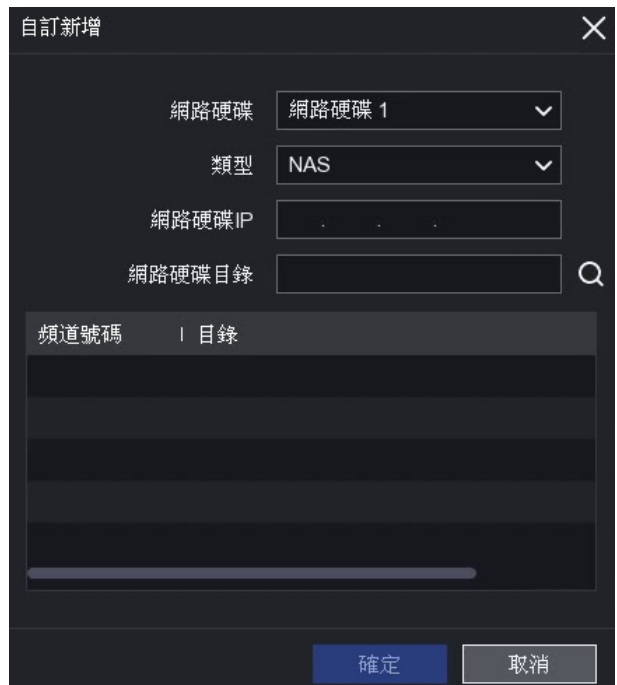

#### 圖 5-16 新增網路硬碟

# 5.4.2 設定錄影排程

NVR將依據設定的時間表自動開始/停止錄製。

## 設定定時錄影

#### 步驟

- 1. 「設定」→「錄製」→「排程」。
- 2. 點選 2 「編輯」。
- 3. 點選「全時錄影」。相關設定請參閱編輯排程。

## 設定事件錄影

您可以設定由位移偵測錄影、越界偵測和入侵偵測觸發時的錄影。

- 1. 「設定」→「事件」
- 2. .設定事件偵測並選擇發生事件時觸發錄影的頻道。
- 3. 再到「設定」→「錄製」→「參數」。
- 4. 設定攝影機的主碼流/子碼流等影像參數。

## 編輯排程

## 步驟

1. 「設定」→「錄製」→「排程」。

定時錄影: 連續錄影

事件錄影: 事件觸發時錄影

- 2. 在「頻道編號」中選擇攝影機,點選「啟用」。
- 3. 設定錄影排程。

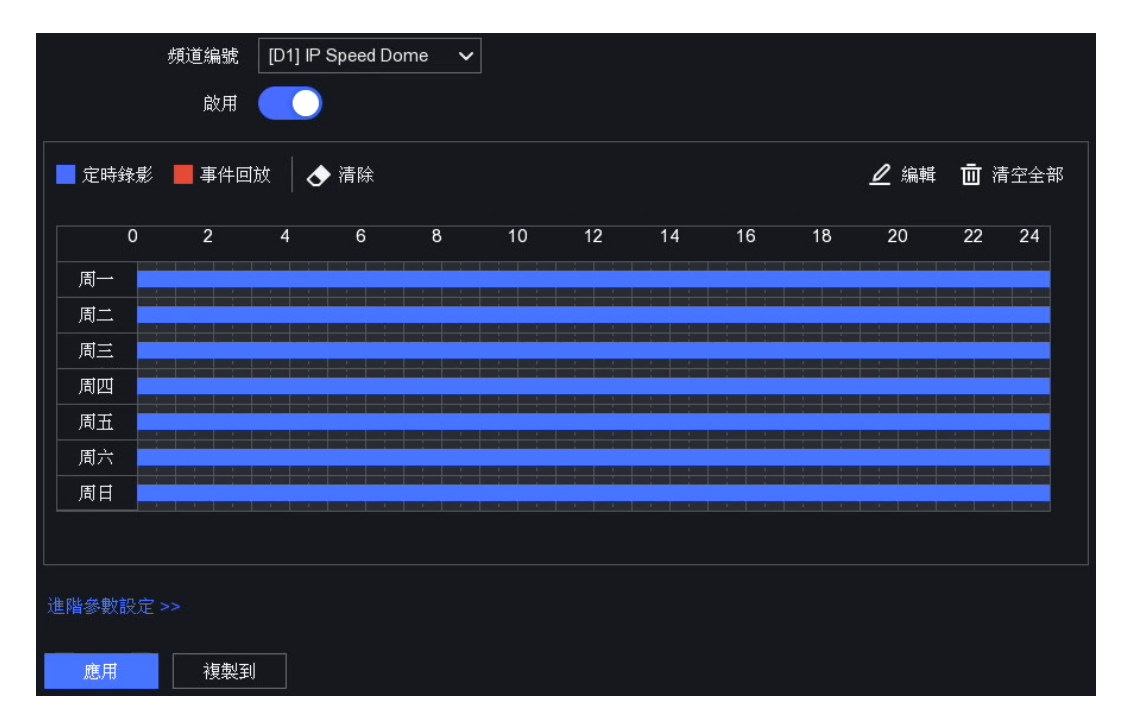

#### 圖 5-17 錄影排程

## 編輯時間表

- 1. 點選 2 「編輯」。
- 2. 在工作日中選擇要設定的日期。
- 3. 要設定全天錄影, 請點選「全時錄影」, 然後選擇錄影類型(定時錄影或事件錄影)。
- 4. 如要設定其他時間,請取消「全時錄影」,再自行設定「開始/結束時間」和錄影類型。
- 5. 點選「確定」保存設定。

# 說明

每天最多可以設定8段時間。而且時間段不能彼此重疊。

| 編輯        |              | ×                    |
|-----------|--------------|----------------------|
| 星期幾       | $\checkmark$ |                      |
| 全時錄影      |              | 定時錄影<br>$\check{ }$  |
| 開始 / 結束時間 | 00:00-24:00  | 定時錄影<br>$\checkmark$ |
| 開始 / 結束時間 | 00 00 00 00  | 定時錄影<br>$\ddotmark$  |
| 開始 / 結束時間 | 00:00-00:00  | 定時錄影<br>$\checkmark$ |
| 開始 / 結束時間 | 00:00-00:00  | 定時錄影<br>$\checkmark$ |
| 開始 / 結束時間 | 00 00 00 00  | 定時錄影<br>$\checkmark$ |
| 開始 / 結束時間 | 00:00-00:00  | 定時錄影<br>$\checkmark$ |
| 開始 / 結束時間 | 00:00-00:00  | 定時錄影<br>$\checkmark$ |
| 開始 / 結束時間 | 00:00-00:00  | 定時錄影<br>$\checkmark$ |
|           |              |                      |
|           | 複製           | 確定<br>取消             |

圖5-18 編輯時間表

# 拖曳時間表

步驟

1. 「設定」→「錄製」→「排程」。

2. 點選「定時錄影」或「事件錄影」

3. 在時間表上利用滑鼠游標拖曳,定時錄影為藍色時間條,事件錄影為橘色時間條。

4. 點選「應用」儲存變更。

## 5.4.3 設定錄影參數

#### 步驟

1. 「設定」→「錄製」→「排程」。

2. 設定錄影參數。

3. 點選「應用」儲存變更。

主碼流:主碼流是指儲存在硬碟裡的影像資料,它將直接決定您的影像品質和圖片大小。 與子碼流相比,主碼流是高解析度和影像張數的高畫質影像。

子碼流:子碼流通常用於即時預覽和遠端瀏覽,它使NVR減少傳輸資料頻寬的負擔,而不 會犧牲儲存在硬碟內的錄影品質。

影像張數(影格率):影像張數是指每秒有多少張畫面。當畫面中有移動物體時,較高的影 像張數(幀數)可以保持畫面品質。

解析度:解析度是指顯示系統對細節的分辨能力。解析度越高代表影像品質越好,越能表現 出更多的細節;但相對的,因為紀錄的資訊越多,檔案也就會越大。

位元速率: 位元速率是單位時間播放連續的媒體如壓縮後的聲音或影像的位元數量 ( 以kbit / s或Mbit / s為單位)。通常作為「速度」的參考,但實際上是位元/時間單位而不是距離/ 時間單位。

li 說明

更高的解析度、影像張數和位元率可為您提供更好的影像品質,但它需要更多的傳輸頻寬 和更多的硬碟容量。

# 第六章 設定 (專家模式)

在「設定」任一頁面中,點選畫面左下角的「專家模式」即可進入。

# 6.1 系統

# 6.1.1 一般控制

## 基本設定

您可以設定系統語言,系統時間,螢幕輸出解析度,滑鼠移動速度,操作密碼等。 點選:「設定」→「系統」→「一般控制」→「基本設定」 依照需要設定NVR系統參數,設定完成後,點選「應用」儲存變更。

系統語言:預設語言為繁體中文

VGA/HDMI 解析度:選擇螢幕輸出解析度,該解析度必須螢幕的解析度相容,否則無法顯 示。

滑鼠移動速度:設定滑鼠游標的速度,由慢而快有4個等級可設定。

操作密碼:系統閒置一段時間後將鎖定,想要再次操作需要輸入裝置密碼進行驗證。

開機精靈:NVR啟動後會出現開機精靈。

SVC 增強模式:可適性視訊編碼(Scalable Video Coding, SVC) 是H.264 / AVC和H.265標 準編碼的延伸。當網路頻寬或系統解碼能力不足時, SVC增強模式將自動從原始影片中提取 視訊訊號來顯示影像。

**36**

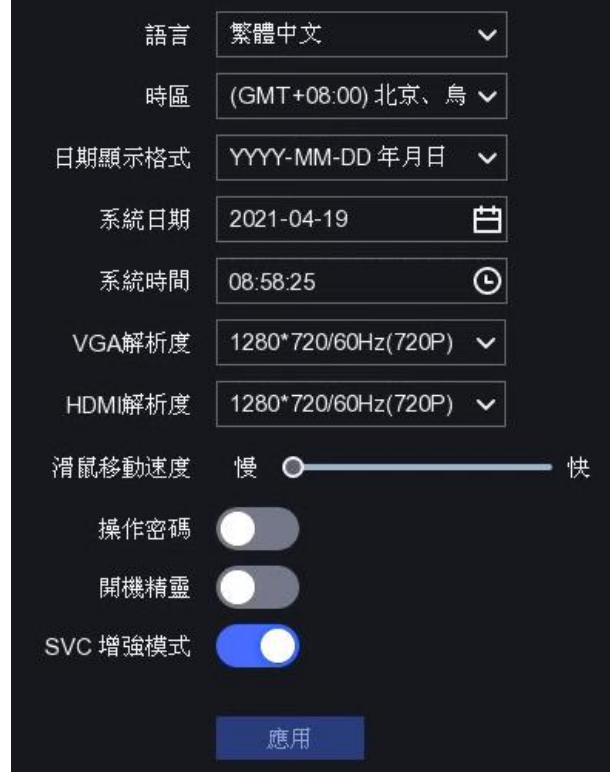

圖 6-1 基本設定

# DST 設定

夏令時間(Daylight Saving Time, DST), 或稱日光節約時間 是一種在夏季月份犧牲正常的日 出時間,而將時間調快的做法。由於台灣沒有適用夏令時間,無法啟用DST,其他國家或地區則 依當地時制決定。

點選:「設定」→「系統」→「一般控制」→「DST設定」,根據需要設定參數,然後點擊 「應用」儲存變更。

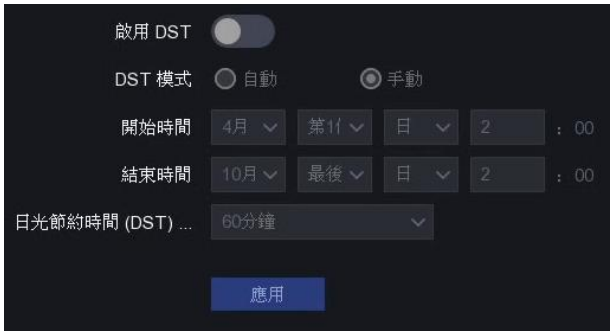

圖 6-2 DST 設定

### 進階設定

您可以設定設備名稱、編號,螢幕保護時間,主選單輸出模式等。

點選:「設定」→「系統」→「一般控制」→「進階設定」,根據需要設定參數,然後點擊 「應用」儲存變更。

設備名稱:可編輯NVR名稱。

設備編號:與遙控器、網路鍵盤等連接時需要該號碼。NVR的設備編號可以設定為1~255, 預設值為255。

螢幕保護時間:設定放置多長時間後鎖定螢幕。

主選單輸出模式:選擇VGA或HDMI作為主螢幕(主選單)輸出。

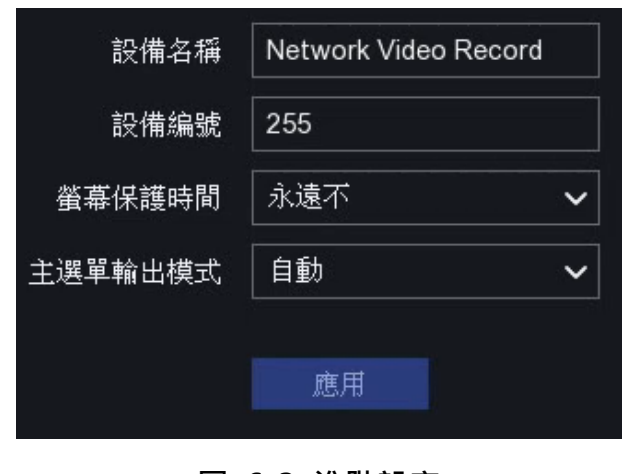

#### 圖 6-3 進階設定

# 6.1.2 即時影像

## 設定常用參數

您可以設定輸出介面,靜音或打開語音,事件發生時警報快顯視窗輸出介面等。

#### 步驟

1. 點選:「設定」→「系統」→「即時影像」→「常用」。

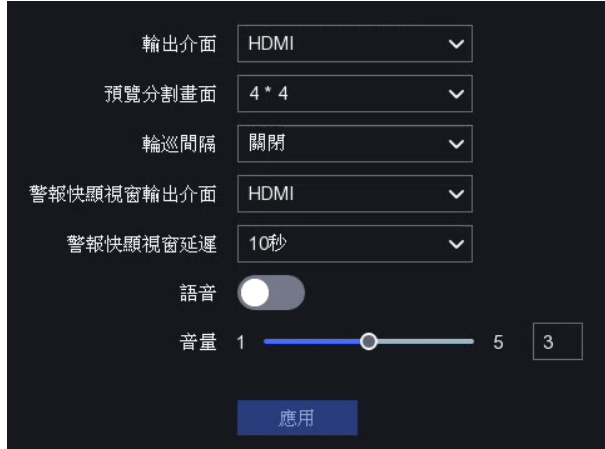

圖 6-4 即時影像常用設定

2. 設定即時影像參數

預覽分割畫面:選擇即時影像畫面分割數。

輪巡間隔:啟用即時影像中的自動切換後,在A攝影機畫面切換到B攝影機畫面之前要停留 的時間。

警報快顯視窗輸出介面:選擇事件觸發時警報視窗輸出介面。

警報快顯視窗延遲:設定顯示事件觸發時警報視窗的時間。

語音:打開 / 關閉語音輸出。

音量:調整螢幕輸出介面的即時影像、回放和雙向語音音量。

3. 點選「應用」儲存變更。

## 設定即時顯示視窗布局

#### 步驟

1. 點選:「設定」→「系統」→「即時影像」→「查看」。

2. 設置「輸出介面」。

3. 選擇一個視窗,然後雙擊想要顯示的攝影機。

4. 可選動作:點選 G 或 G 開始或停止所有攝影機的即時影像。

5. 點選「應用」儲存變更。

### 設定零頻道編碼

需要從Web瀏覽器或CMS (客戶端管理系統)即時瀏覽多頻道的遠端畫面時,請啟用零頻道

編碼,以減少頻寬需求確保畫面品質。

#### 步驟

- 1. 點選:「設定」→「系統」→「即時影像」→「常用」。
- 2. 設定「輸出介面」為零頻道。
- 3. 「設定」→「系統」→「即時影像」→「零頻道」。
- 4. 點選「啟用」。
- 5. 點選「應用」儲存變更。

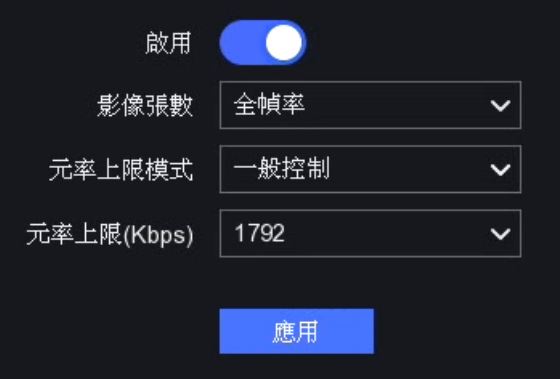

圖 6-5 零頻道

# 6.1.3 用戶設定

有關用戶設定詳細資訊,請參考 5.1.2 使用者

# 6.2 網路設定

# 6.2.1 TCP/IP

透過網路操作攝影機之前,必須正確設定TCP / IP。

步驟

- 1. 點選:「設定」→「網路」→「常用」→「TCP/IP」。
- 2. 設定網路參數。

工作模式:

● 多重位址設定: 有兩張網卡的參數可以分別設定。您可以在網卡類型中選擇LAN1或 LAN2進行參數設定。您可以選擇一張網卡作為「預設路由」,然後系統與外網連接,

資料將經預設路由傳送。

● 網路容錯模式:兩張網卡使用相同的IP位址,並可將主網卡選擇LAN1或LAN2。這樣 當一個網卡發生故障時,NVR將自動啟用另一張備用網卡,以保持整個系統正常運行。

 $\lceil$  i 說明

工作模式僅適用於某些NVR型號。

網卡類型:選擇您想要的網卡類型。

自動獲得IP位址(DHCP): 如果DHCP伺服器可用, 則可勾選「自動獲得IP位址」從該伺服 器自動獲取IP位址和其他網路設定。

最大傳輸單元(MTU):最大傳輸單元(The maximum transmission unit, MTU) 是指資料 連結層上面所能通過的最大封包大小。

自動取得 DNS 伺服器:您可以點選「自動獲取DNS伺服器」以獲取「主要DNS伺服器」 和「次要DNS伺服器」。

3. 點選「應用」儲存變更。

# 6.2.2 DDNS

動態域名伺服器(Dynamic domain name server, DDNS) 將動態用戶IP位址映射到固定域 名伺服器上。

#### 在開始之前

向您的ISP業者註冊DynDNS、PeanutHull或NO-IP服務。

#### 步驟

1. 點選:「設定」→「網路」→「常用」→「DDNS」。

- 2. 點選「啟用」。
- 3. 選擇DDNS類型。
- 4. 輸入參數, 包括伺服器位址, 設備名稱, 帳號密碼等。
- 5. 點選「應用」儲存變更。

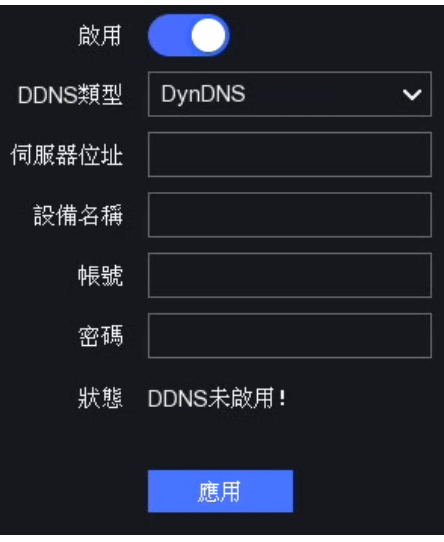

### 圖 6-6 DDNS

## 接下來該做的是

您可以在「狀態」欄中檢視DDNS結果。

# 6.2.3 埠映射

提供兩種方式來進行映射,自動和手動映射。

### 在開始之前

如果需要自動映射,請啟用路由器的自動映射功能。當NVR網路工作模式為多重位址設定時, 預設設備路由應與路由器的IP地址位於同一網段。

## 步驟

1. 點選:「設定」→「網路」→「常用」→「埠映射」。

2. 點選「啟用」。

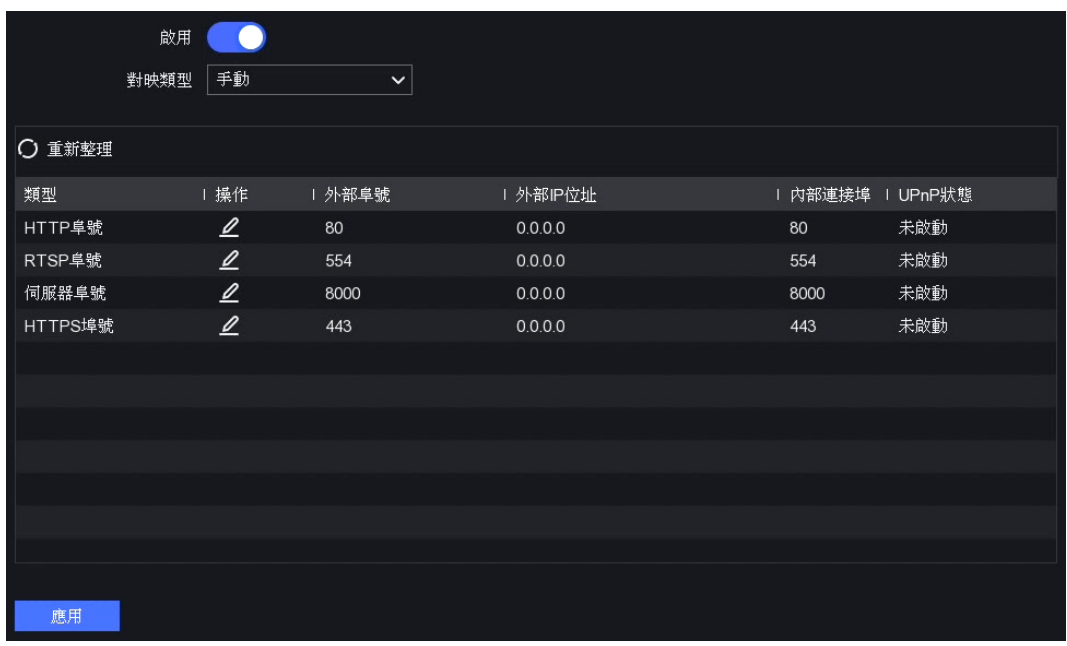

圖 6-7 埠映射

3. 選擇手動或自動「對映類型」。

自動:埠號映射項是唯讀的,外部埠號由路由器自動設定。 您可以點擊「重新整理」以獲 取埠號映射的最新狀態。

手動:選擇一個外部埠號類型。點擊它來修改外部埠號。 您可以使用預設的外部埠號, 也 可以根據實際需要進行修改。外部埠號表示路由器中用於映射的埠號。

RTSP埠號應該在554或1024到65535之間,而其他埠號應該在1到65535之間並且該值必 須彼此不同。 如果在同一路由器下為UPnP™設置配置了多個設備,則每個設備的埠號值 應該是唯一的。

4. 設定路由器的虛擬伺服器, 包括內部連接埠, 外部埠號等。虛擬伺服器參數應與您的NVR 埠號相對應。

# 6.2.4 NTP

您的NVR可以連接到網路時間協定(NTP)伺服器,以確保系統時間準確無誤。

#### 步驟

- 1. 點選:「設定」→「網路」→「常用」→「NTP」。
- 2. 點選「啟用」。
- 3. 輸入設定參數。

對時間隔:與NTP伺服器時間同步之間隔。

NTP 伺服器位址:NTP伺服器的IP位址。

4. 點選「應用」儲存變更。

## 6.2.5 進階設定

根據需要啟用相關功能來設定不同的埠號類型。 點選:「設定」→「網路」→「常用」→「進階設定」。

警報主機IP位址 / 埠號:警報觸發後,NVR會將警報事件或異常消息發送到警報主機。遠端 警報主機必須安裝客戶端管理系統(CMS)軟體。

警報主機IP位址是指安裝了CMS軟體 (例如Guarding Vision)遠端PC的IP位址,並且警報 主機埠號(預設為7200)必須與軟體中設定的警報監視埠號相同。

伺服器埠號:用於客戶端軟體存取。 範圍從2000到65535。預設值為8000。

HTTP 埠號:用於遠端Web瀏覽器存取。預設值為80。

群組 IP 位址:可設定群組為超過網路允許的最大數量的攝影機啟用即時瀏覽。群組IP位址 涵蓋範圍從224.0.0.0到239.255.255.255的D類IP,建議使用範圍從239.252.0.0到 239.255.255.255的IP位址。

將NVR新增到CMS軟體時,群組IP位址必須與NVR的群組IP位址相同。

RTSP 埠號: RTSP (即時串流協定)是一種網路應用協定,專為娛樂和通信系統的使用,以 控制串流媒體伺服器。預設埠號為554。

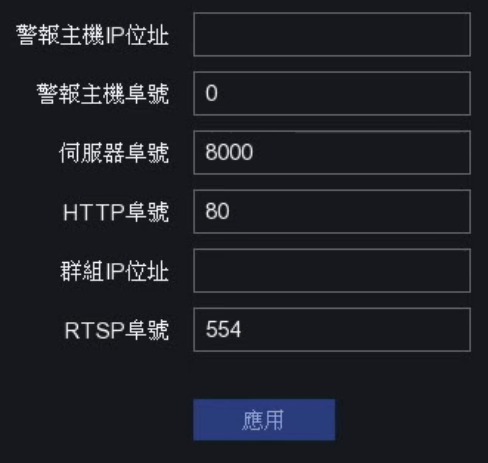

圖 6-8 埠號設定

# 6.2.6 Guarding Vision平台

點選:「設定」→「網路」→「平台連接」。 詳細介紹請參閱 5.2.2 Guarding Vision。

# 6.2.7 ISUP

SDK基於ISUP協定(Intelligent Security Uplink Protocol, ISUP)。它為第三方平台提供API, 數據庫檔案和命令,用來存取如NVR、Speed domes、DVR、IP Cam、移動設備、解碼設 備等。第三方平台使用此協議,可以執行即時影像、回放、雙向語音、PTZ控制等功能。

#### 步驟

1. 點選:「設定」→「網路」→「平台連接」。

2. 在「類型」點選 ISUP。

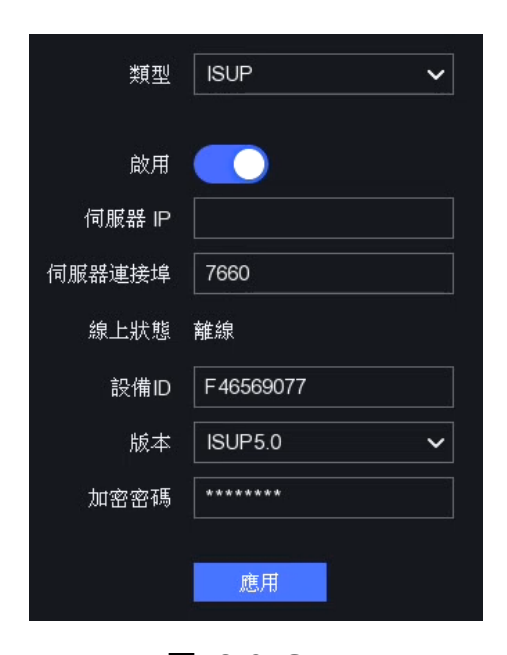

圖 6-9 ISUP

3. 點選「啟用」。

## 八 注意

啟用 ISUP 後其他平台存取將會失效。

4. 設定相關參數

伺服器 IP:平台伺服器的IP位址。

伺服器連接埠:平台伺服器連接埠,範圍從1024到65535。實際連接埠應由平台提供。

設備 ID:設備ID應由平台提供。

版本:ISUP協定版本,僅V5.0可用。

加密密碼:使用ISUP V5.0版本時需要輸入加密密碼,該密碼可在設備和平台之間提供更安 全的通信。將設備註冊到ISUP平台後,請輸入密碼。

5. 點擊「應用」保存設定並重新啟動設備。

#### 接下來該做的是

設備重啟後,可以看到「線上狀態」為在線或離線。

# 6.2.8 Email

點選:「設定」→「網路」→「電子郵件設定」。 詳細介紹請參閱 5.2.3 Email。

# 6.3 攝影機管理

# 6.3.1 網路攝影機

## 自動新增線上網路攝影機

將網路攝影機自動新增到NVR。

### 在開始之前

- 確認網路攝影機與NVR位於同一網段。
- 確認網路連線正常。
- 確認網路攝影機密碼與NVR裝置密碼相同。

- 1. 點選:「設定」→「攝影機」→「攝影機」→「IP 頻道」。
- 2. 點選「線上裝置清單」,同一網段中的線上攝影機將顯示在列表中。
- 3. 選擇一個網路攝影機,勾選後點選「新增」。

#### NVR網路錄影主機 使用手冊V4.30

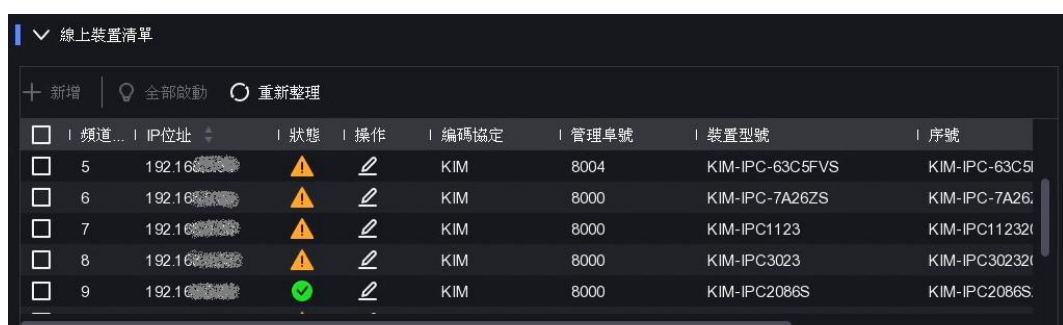

### 圖 6-10 線上裝置清單

## 手動添加網路攝影機

將網路攝影機手動新增到NVR。

### 在開始之前

- 確認網路攝影機與NVR位於同一網段。
- 確認網路連線正常。
- 確認網路攝影機已啟用。

#### 步驟

- 1. 點選:「設定」→「攝影機」→「攝影機」→「IP 頻道」。
- 2. 點選 十 自訂新增
- 3. 輸入網路攝影機參數。

使用攝影機啟用密碼:如果啟用,則NVR將按設定的攝影機啟用密碼新增攝影機。

4. 點擊「新增」,完成單支攝影機的添加,若要繼續新增其他攝影機,請點選「新增更多」。

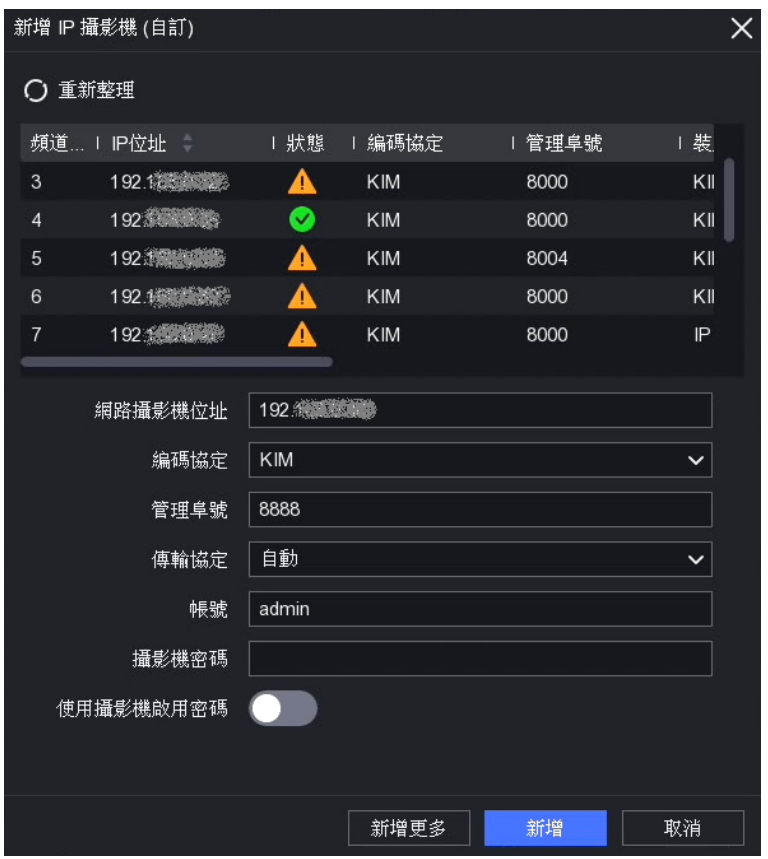

圖 6-11 新增 IP 攝影機

## 編輯已連接的網路攝影機

您可以編輯已連接的網路攝影機的IP位址、編碼協定和其他參數。

### 步驟

- 1. 點選:「設定」→「攝影機」→「攝影機」→「IP 頻道」。
- 2. 已連接的網路攝影機中,點選 2 來修改參數。

設備埠號:如果連接的設備是有多個頻道的編碼設備,則可透過下拉選單選擇設備埠號來 挑選要連接的頻道。

3. 點選「確定」儲存變更。

## 網路攝影機韌體升級

網路攝影機能透過NVR裝置遠端升級。

### 在開始之前

- 確認已將USB隨身碟插入NVR,隨身碟需內含攝影機升級韌體。
- 確認網路攝影機與NVR位於同一網段。

● 確認網路連線正常。

#### 步驟

1. 點選:「設定」→「攝影機」→「攝影機」→「IP 頻道」。

- 2. 點選 6 。
- 3. 點選「是」來繼續。

4. 從插入的隨身碟中選擇攝影機升級韌體。

5. 點選「升級」後開始更新韌體。更新完成後,攝影機將自動重新啟動。

## 設定進階攝影機配置

您可以設定進階攝影機配置,例如攝影機IP位址,攝影機密碼等。

#### 在開始之前

- 確認網路攝影機與NVR位於同一網段。
- 確認網路連線正常。步驟
- 1. 點選:「設定」→「攝影機」→「攝影機」→「IP 頻道」。
- 2. 點選 3.
- 3. 設定攝影機配置, 例如IP位址, 攝影機密碼等。
- 4. 點選「確定」儲存變更。

### 匯入/匯出IP攝影機設定文件

添加的網路攝影機的資料可以生成一個excel文件,並匯出到本地設備進行備份,包括IP位址、 埠號、攝影機密碼等。匯出的文件可以在您的桌機或筆電上進行編輯內容,然後將excel文件 匯入到其他設備。

#### 在開始之前

將備份裝置(例如USB隨身碟、隨身硬碟)連接到NVR。

#### 步驟

1. 點選:「設定」→「攝影機」→「攝影機」→「IP 頻道」。

- 2. 點選備份/匯入以將配置文件導出/導入到連接的NVR。
- 3. 選擇存檔路徑。
- 4. 點選備份/匯入。

#### 接下來該做的是

匯入過程完成後,必須重新啟動NVR。

### 進階設定

### 步驟

- 1. 點選:「設定」→「攝影機」→「攝影機」→「IP 頻道」。
- 2. 點選「…更多」
- 3. 根據需要設定參數。

H.265自動切換組態: 如果啟用該選項, 則NVR將自動切換到網路攝影機的H.265編碼格 式。

升級:升級勾選的網路攝影機。

編碼協定:要連接未設定標準協議的網路攝影機,可以為其設定自訂協定。系統提供了16 種自訂協定。

設定攝影機啟用密碼:更改用於啟動和添加網路攝影機的預設密碼。

## 6.3.2 螢幕設定

設定OSD(螢幕顯示)設定、影像設定、日/夜切換設定等。

#### 步驟

1. 點選:「設定」→「攝影機」→「螢幕」。

2. 選擇「攝影機」。

3. 根據需要設定參數。

OSD 設定:設定攝影機的螢幕顯示(On-screen Display, OSD)設置, 包括日期/時間, 攝 影機名稱等。

影像設定:自訂影像參數,包括即時影像和錄影影像的亮度、對比度和飽和度。

曝光:設定攝影機曝光時間(1/10000至1秒)。 曝光值越大,影像越亮。

日間/夜間切換:根據周圍的照明條件將攝影機設定為白天,夜晚或自動切換模式。

**背光:**設定攝影機的寬動態(開/關)。當周圍的照明和物體的亮度差異較大時,應開啟寬動 態功能。

影像增強:利用數位降噪將對比度增強。

4. 在預覽視窗上拖動文字框來手動調整OSD位置。

5. 點選「確定」儲存變更。

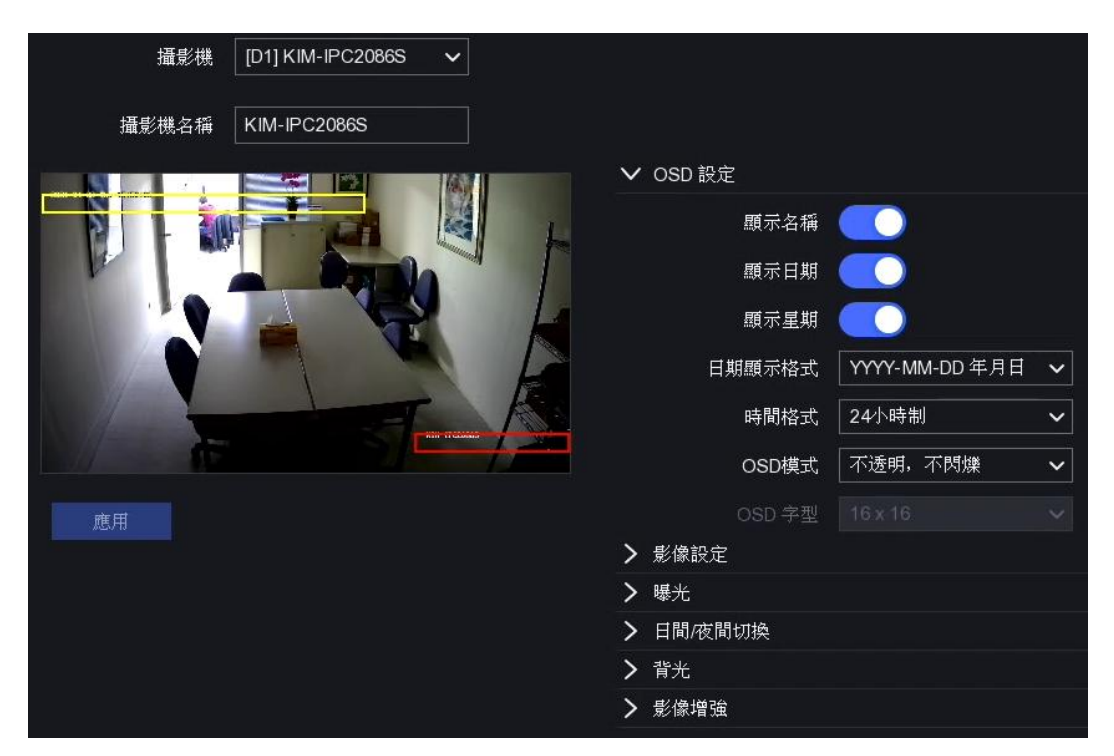

圖 6-14 OSD

# 6.3.3 遮罩設定

您可以設定無法查看或錄影的隱私遮罩區域。

#### 步驟

- 1. 點選:「設定」→「攝影機」→「遮罩設定」。
- 2. 選擇「攝影機」,點選「啟用」。
- 3. 在視窗上拖曳繪製一個區域。不同區域的框架將用不同的顏色標記。

## $\mathbf{I}$ i 說明

最多可以設定4個隱私遮罩區域。每個區域的大小都可以自行調整。

4. 點選「應用」儲存變更。

NVR網路錄影主機 使用手冊V4.30

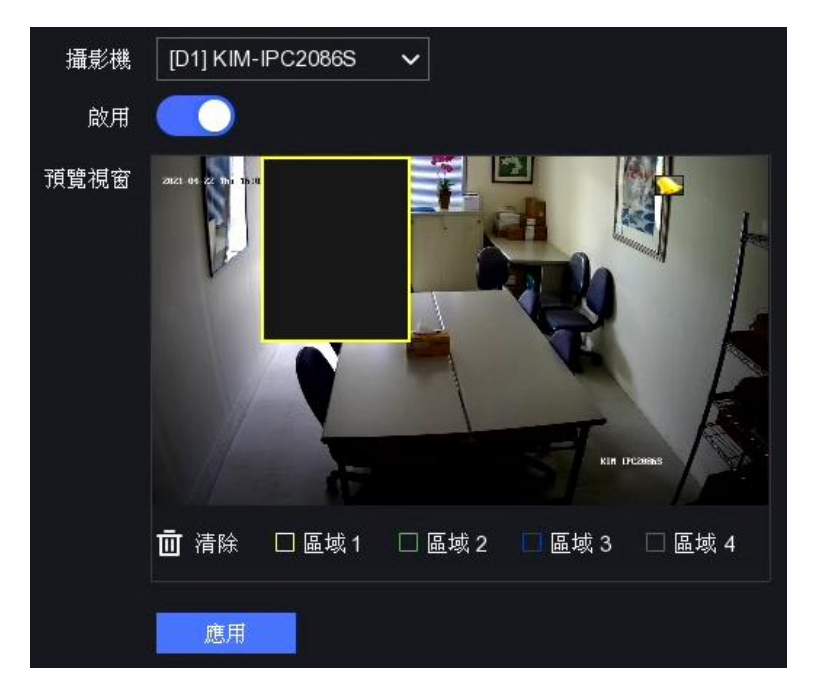

## 圖 6-15 隱私遮罩

# 6.4 事件設定

# 6.4.1 正常事件

## 位移偵測錄影

位移偵測能檢偵測受監視區域中的移動物體並觸發警報。有關位移偵測詳細說明,請參照 5.3.3 事件偵測中的位移偵測。

## 遮擋警報

當有心人士遮蓋鏡頭時會觸發警報並採取相關措施。

#### 步驟

1. 點選:「設定」→「事件」→「正常事件」→「遮擋警報」。

- 2. 選擇「攝影機」,點選「啟用」。
- 3. 可依據需求調整靈敏度。靈敏度越高,越容易觸發警報。

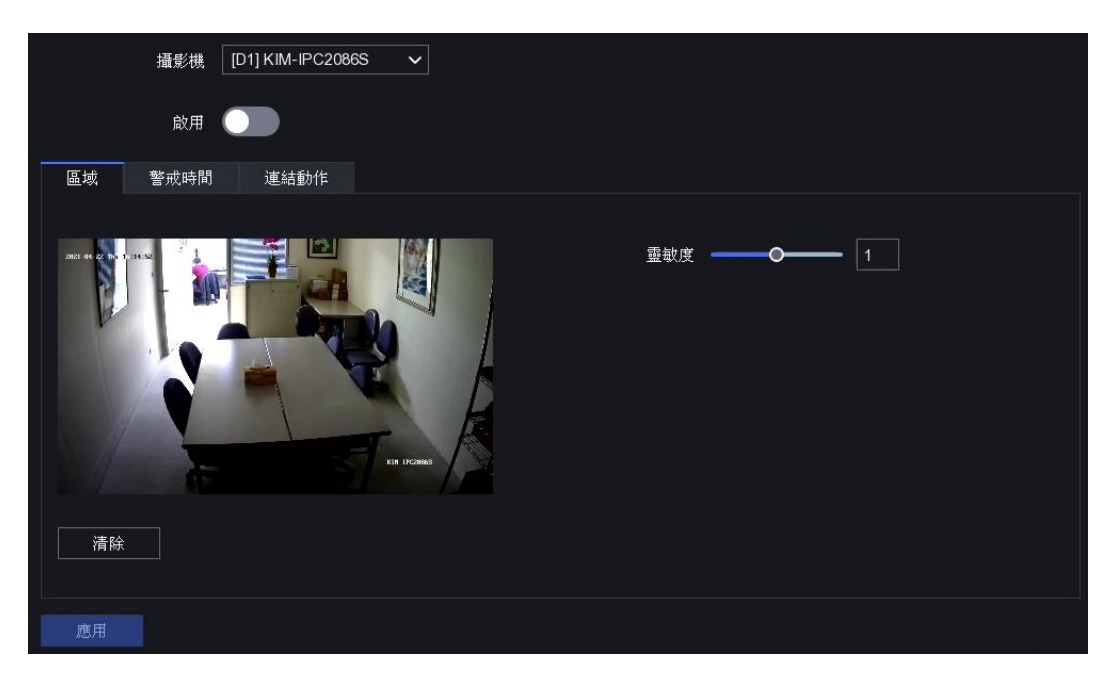

#### 圖 6-16 遮擋警報

4. 設定警戒時間表。相關設定請參閱設定警戒時間表。

5. 設定連結動作。相關設定請參閱設定警報連結動作。

6. 點選「應用」儲存變更。

## 影像遺失

當攝影機的影像丟失時發出警報。

#### 步驟

1. 點選:「設定」→「事件」→「正常事件」→「影像遺失」。

2. 選擇「攝影機」,點選「啟用」。

3. 設定警戒時間表。相關設定請參閱設定警戒時間表。

4. 設定連結動作。相關設定請參閱設定警報連結動作。

5. 點選「應用」儲存變更。

## 警報輸入

設定外部感測器的聯動操作。

### 步驟

1. 點選:「設定」→「事件」→「正常事件」→「警報輸入」。

2. 點選 2 來設定警報輸入。

| 警報輸入編號 | 警報名稱 | 警報類型 | 啟動 | 操作            |
|--------|------|------|----|---------------|
| 本機端<-1 |      | 常開   | 否  |               |
| 本機端<-2 |      | 常開   | 否  | $\mathscr{Q}$ |
| 本機端<-3 |      | 常開   | 香  | ⊻             |
| 本機端<-4 |      | 常開   | 否  | $\mathscr{Q}$ |
| 本機端<-5 |      | 常開   | 否  | $\mathscr{D}$ |
| 本機端<-6 |      | 常開   | 否  |               |

圖 6-17 警報輸入

 $\left[\begin{smallmatrix}\end{smallmatrix}\right]$  說明

本機端警報輸入:本機端警報輸入由連接到NVR接線端子的外部設備觸發。

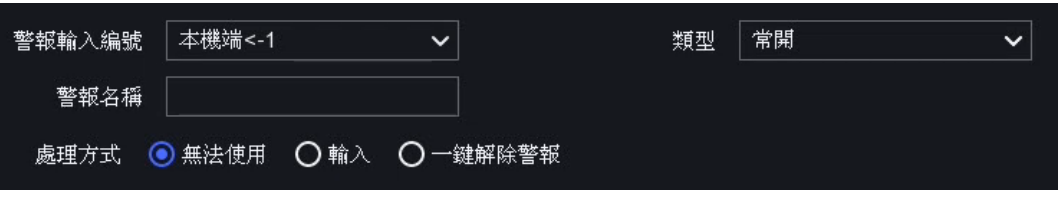

#### 圖 6-18 設定警報輸入

- 3. 自定「警報名稱」。
- 4. 將警報「類型」設定為常開或常閉。
- 5. 點選「輸入」啟用該功能。

## 說明

如果點選「無法使用」,則停用警報輸入。如果點選「一鍵解除警報」,則停用警報輸入 後所選連結動作。

- 6. 設定警戒時間表。相關設定請參閱設定警戒時間表。
- 7. 設定連結動作。相關設定請參閱設定警報連結動作。
- 8. 點選「應用」儲存變更。

## 警報輸出

警報觸發時觸發警報輸出。

#### 步驟

1. 點選:「設定」→「事件」→「正常事件」→「警報輸出」。

| 警報輸出號编號 | 警報名稱 | 延遲時間 | 操作       |
|---------|------|------|----------|
| 本機端->1  |      | 5秒   |          |
| 本機端->2  |      | 5秒   |          |
| 本機端->3  |      | 5秒   |          |
| 本機端->4  |      | 5秒   | <u>Ø</u> |

圖 6-19 警報輸出

- 2. 點選 2 來設定警報輸出。
- 3. 自定「警報名稱」,選擇「延遲時間」。

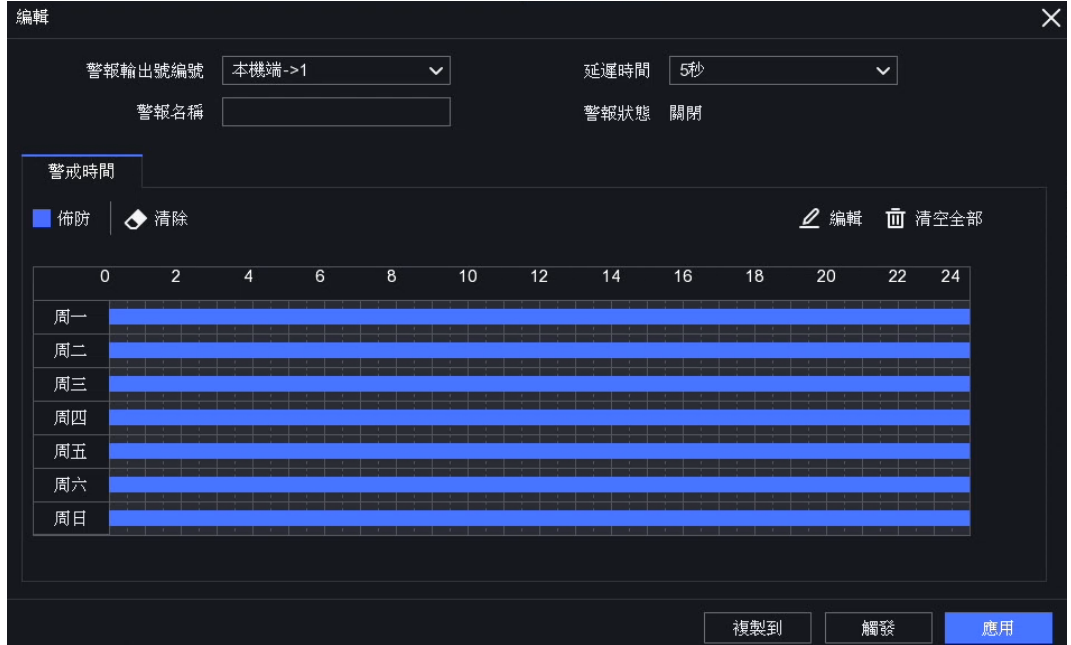

圖 6-20 設定警報輸出

- 4. 將事件警報連結動作設定警報輸出來啟用此功能
- 5. 設定警戒時間表。相關設定請參閱設定警戒時間表。
- 6. 點選「應用」儲存變更。

## 異常設定

可將異常事件設定為在即時影像視窗中出現事件提示,並觸發警報輸出和連結動作。

- 1. 點選:「設定」→「事件」→「正常事件」→「異常設定」。
- 2. 設定「異常類型」, 當發生設定事件時,您將在畫面右上角警報中心收到提示。 1) 啟用「事件提示」
	- 2) 點選「事件提示設定」
	- ●點選 <sup>63</sup>「事件提示設定」來選擇事件。
	- 點選螢幕右上角 ♀ 進入警報資訊中心來查看事件。
- 3. 選擇「異常類型」來設定其連結操作。
- 4. 設定警戒時間表。相關設定請參閱設定警戒時間表。
- 5. 點選「應用」儲存變更。

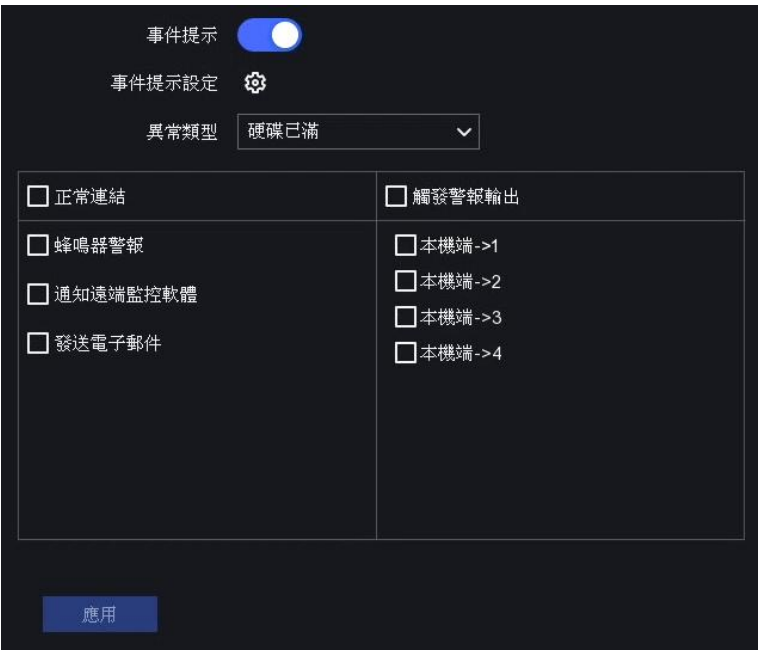

### 圖 6-21 異常設定

## 6.4.2 智慧事件

## 越界偵測

越線偵測可偵測越過預定警戒線的人員、車輛和物體。可以將偵測方向設定為雙向偵測,從 左到右偵測或從右到左偵測。

#### 步驟

1. 點選:「設定」→「攝影機」→「事件」→「越界偵測」。

- 2. 選擇攝影機,點選「啟用」。
- 3. 可選操作:勾選「儲存智慧圖片」來保存擷取的事件圖片。

### 4. 設定越線偵測規則和偵測區域。

- 1) 選擇偵測區域,最高可設定4組偵測區域。
- 2) 選擇方向: A<->B, A->B, or A<-B

A<->B:可以偵測A側或B側任一方向穿越警戒線的物體並觸發警報。

A->B:只能偵測從A側穿過警戒線的物體。

B->A:只能偵測從B側穿過警戒線的物體。

- 3) 設定靈敏度。靈敏度越高,越容易觸發偵測警報。
- 4) 可選操作:將「偵測目標」設定為「人」或「車輛」來過濾不是由人或車輛所觸發的 警報。
- 5) 點擊「繪製區域」,然後在預覽視窗中選擇兩個點來繪製一條虛擬線。繪製完成後請 選擇「停止繪製」。
- 5. 設定警戒時間。有關設定警戒時間的詳細介紹, 請參閱**設定警戒時間表**。
- 6. 設定連結動作。有關設定連結動作的詳細介紹, 請參閱**設定警報連結動作**。
- 7. 點選「應用」儲存變更。

## 入侵偵測

區域入侵功能可偵測進入、徘徊在預定警戒區域中的人員、車輛或物體。

#### 步驟

- 1. 點選:「設定」→「攝影機」→「事件」→「入侵」。
- 2. 選擇攝影機,點選「啟用」。
- 3. 可選操作: 勾選「儲存智慧圖片」來保存擷取的事件圖片。
- 4. 設定偵測規則和偵測區域。
	- 1) 設定警戒區。最多有4個警戒區域可選。
	- 2) 調整「時間閥值」和「靈敏度」。
	- **靈敏度:**是指可觸發警報的對象大小。靈敏度越高,越容易觸發警報。

時間閥值:當對象在偵測區域內的持續時間長於設定的時間閥值,將觸發警報。

- 3) 可選操作:將「偵測目標」設定為「人」或「車輛」來過濾掉不是由人或車輛所觸發 的警報。
- 4) 點擊「繪製區域」,然後在預覽視窗中繪製四邊形偵測區域,繪製完成後請按滑鼠右 鍵結束繪製,並點選「停止繪製」。
- 5. 設定警戒時間。有關設定警戒時間的詳細介紹, 請參閱**設定警戒時間表**。
- 6. 設定連結動作。有關設定連結動作的詳細介紹,請參閱**設定警報連結動作**。
- 7. 點選「應用」儲存變更。

### 進入區域偵測

區域入侵功能可偵測進入、徘徊在預定警戒區域中的人員、車輛或物體,並觸發警報輸出和 連結動作。

#### 步驟

1. 點選:「設定」→「攝影機」→「事件」→「入侵」。

- 2. 選擇攝影機,點選「啟用」。
- 3. 可選操作: 勾選「儲存智慧圖片」來保存擷取的事件圖片。
- 4. 設定偵測規則和偵測區域。
	- 1) 設定警戒區。最多有4個警戒區域可選。
	- 2) 設定靈敏度。是指可觸發警報的對象大小。該值越高,越容易觸發警報。
	- 3) 可選操作:將「偵測目標」設定為「人」或「車輛」來過濾不是由人或車輛所觸發的 警報。
	- 4) 點擊「繪製區域」,然後在預覽視窗中繪製四邊形偵測區域,繪製完成後請按滑鼠右 鍵結束繪製,並點選「停止繪製」。
- 5. 設定警戒時間。有關設定警戒時間的詳細介紹,請參閱**設定警戒時間表**。
- 6. 設定連結動作。有關設定連結動作的詳細介紹,請參閱設定警報連結動作。
- 7. 點選「應用」儲存變更。

#### 離開區域偵測

離開區域偵測將偵測從預定的警戒區域退出的對象,並觸發警報輸出和連結動作。

- 1. 點選:「設定」→「攝影機」→「事件」→「離開區域」。
- 2. 選擇攝影機,點選「啟用」。
- 3. 可選操作:勾選「儲存智慧圖片」來保存擷取的事件圖片。
- 4. 設定偵測規則和偵測區域。
	- 1) 設定警戒區。最多有4個警戒區域可選。
	- 2) 設定靈敏度。靈敏度越高,越容易觸發警報。
	- 3) 可選操作:將「偵測目標」設定為「人」或「車輛」來過濾不是由人或車輛所觸發的 警報。
	- 4) 點擊「繪製區域」,然後在預覽視窗中繪製四邊形偵測區域,繪製完成後請按滑鼠右 鍵結束繪製,並點選「停止繪製」。
- 5. 設定警戒時間。有關設定警戒時間的詳細介紹, 請參閱設定警戒時間表。

6. 設定連結動作。有關設定連結動作的詳細介紹, 請參閱設定警報連結動作。 7. 點選「應用」儲存變更。

## 熱成像溫度警報

NVR支援熱成像網路攝影機的溫度偵測、火災偵測等事件偵測模式。您可以設定事件的警戒 時間表和連結操作。

### 在開始之前

將熱成像網路攝影機添加到您的設備,並啟動攝影機。

#### 步驟

1. 點選:「設定」→「事件」→「智慧事件」。

2. 在「攝影機」欄中選擇熱成像攝影機。

3. 設定警戒時間表。相關設定請參閱設定警戒時間表。

4. 設定連結動作。相關設定請參閱設定警報連結動作。

5. 點選「應用」儲存變更。

## 6.4.3 設定警戒時間表

#### 步驟

- 1. 選擇「警戒時間」。
- 2. 選擇一個禮拜的某一天並設定時間段。每天最多可以設置八個時間段。

說明

時間段不得重複或重疊。

3. 點選「應用」儲存變更。

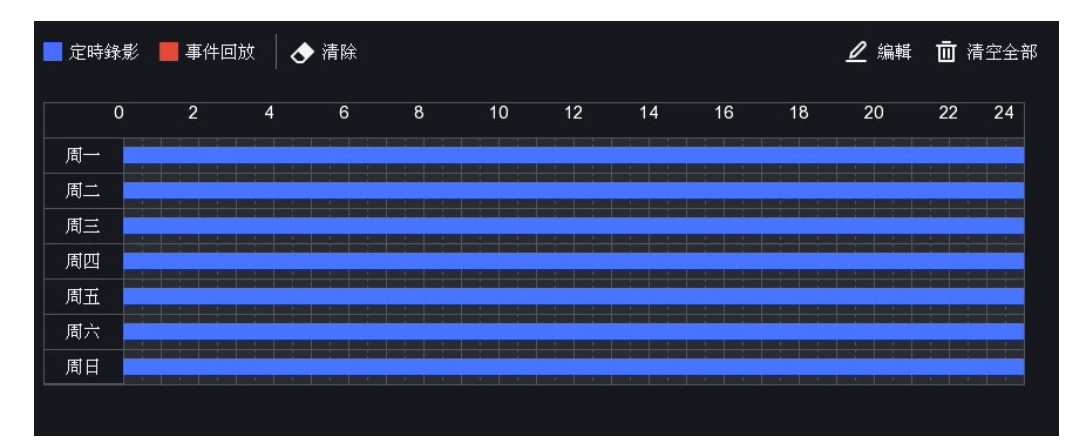

圖 6-22 設定警戒時間表

## 6.4.4 設定警報連結動作

### 設定警報快顯視窗

觸發警報後,在連結動作中有勾選「警報快顯視窗」將會跳出該頻道的全螢幕事件影像。如 果在多個頻道同時觸發警報時,您必須設定全螢幕畫面的停留時間。

#### 步驟

- 1. 點選:「設定」→「系統」→「即時影像」→「常用」。
- 2. 設定事件警報快顯輸出介面和警報快顯停留時間。
	- 警報快顯輸出介面:事件警報畫面輸出介面

警報快顯延遲:設定時間(以秒為單位)來顯示警報事件快顯影像。 如果在多個頻道中同 時觸發警報,則它們的全螢幕影像將以10秒鐘的間隔 ( 預設的停留時間 ) 切換。

- 3. 點選事件中「連結動作」介面。
- 4. 選擇「警報快顯視窗」連結動作。
- 5. 在「觸發頻道」設定中選擇要進行全螢幕影像顯示的頻道。

#### $\lceil$  i 說明

警報停止後,螢幕將自動切換回即時瀏覽畫面。

## 設定聲音警報

聲音警報是指NVR在偵測到警報時發出蜂鳴聲。

#### 步驟

1. 點選:「設定」→「系統」→「即時影像」→「常用」。

2. 選擇「音量」聲音大小。

3. 點選事件中「連結動作」介面。

4. 選擇「蜂鳴器警報」連結動作。

### 通知監控中心

發生事件時,NVR可以將異常或警報事件發送到遠端警報主機。警報主機是指裝有客戶端軟 體 ( 例如Guarding Vision ) 的桌上型電腦或筆電。

#### 步驟

點選:「設定」→「網路」→「常用」→「進階設定」。 設定「警報主機IP」和「警報主機埠號」。 點選事件中「連結動作」介面。 選擇「通知遠端監控軟體」連結動作。

## 設定電子郵件連結

當偵測到警報時,NVR可以將帶有警報訊息的電子郵件發送給一個或多個用戶。

#### 步驟

1. 點選:「設定」→「網路」→「電子郵件設定」。

2. 設定電子郵件參數。

3. 點選事件中「連結動作」介面。

4. 選擇「通知遠端監控軟體」連結動作。

## 觸發警報輸出

警報輸出可由正常事件和智慧事件觸發。

#### 步驟

1. 進入「警報輸入」或事件偵測的「連結動作」界面。

2. 在「警報輸出聯動」欄中選擇要觸發的警報輸出。

3. 點選:「設定」→「事件」→「正常事件」→「警報輸出」。

4. 從列表中選擇一個警報輸出編號。有關詳細設定請參考警報輸出。

### 設定 PTZ 連結

當發生警報事件時,NVR可以觸發PTZ操作 ( 例如預設/巡航/軌跡 ) 。

#### 步驟

1. 進入「警報輸入」或事件偵測的「連結動作」界面。

2. 選擇 PTZ 聯動。

3. 選擇攝影機(聯動頻道)來執行PTZ操作。

4. 選擇發生警報事件時要採用的預設/巡航/圖案編號。

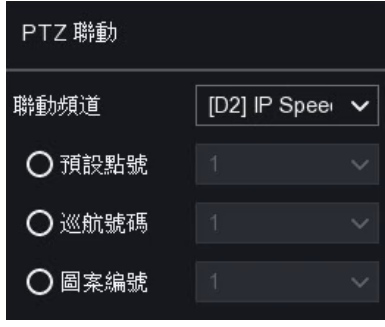

圖 6-23 PTZ 聯動

## 說明

每次只能為PTZ聯動設定一種動作類型。

## 設定聲光警報聯動

對於某些型號的網路攝影機,您可以將警報連結動作設定為聲音或閃光警報。

## 在開始之前

- 確認攝影機支援聲音或閃光警報。
- 確認聲音輸出和音量大小設定無誤。

## 步驟

- 1. 點選「連結動作」。
- 2. 選擇想要連結的聲音或閃光警報。
- 3. 點選「應用」儲存變更。

## [1] 說明

如需設定網路攝影機的聲音和閃光參數,請透過Web瀏覽器登入後進行設定。

# 6.5 錄影管理

# 6.5.1 設定錄影排程

NVR將依據設定的時間表自動開始/停止錄製。

### 設定連續錄影

#### 步驟

1. 點選:「設定」→「錄製」→「參數」。 2. 設定攝影機的主碼流/子碼流錄影參數。 3. 點選:「設定」→「錄製」→「排程」→「編輯」。 4. 啟用「全時錄影」。

## 設定事件錄影

您可以設定由正常事件或智慧事件所觸發的錄影。

#### 1. 步驟

2. 點選:「設定」→「事件」。

3. 設定事件偵測並選擇觸發頻道在事件發生時觸發錄製。

4. 點選:「設定」→「錄製」→「參數」。

5. 設定攝影機的主碼流/子碼流錄影參數。

6. 點選:「設定」→「錄製」→「排程」→「編輯」。

7. 選擇錄影類型為「事件回放」。

## 編輯排程

#### 步驟

1. 點選:「設定」→「錄製」→「排程」。

定時錄影:連續錄影。

事件回放:由事件觸發的錄影記錄。

- 2. 在「頻道編號」中選擇一個攝像機。
- 3. 點選「啟用」。
- 4. 設定錄影排程。
	- 1) 點選「編輯」。
	- 2) 在周間選擇一天來設定
	- 3) 如要設定全時錄影(24小時全天錄影),請點選「全時錄影」,然後選擇錄影類型。
	- 4) 如要設定時間分段,請取消點選「全時錄影」,然後設定「開始/結束時間」和錄影類 型。

### $\lceil$   $\lfloor$  i  $\rceil$  說明

每天最多可以設定8個時間分段。而且時間段不能彼此重疊。

5) 點選「確定」儲存變更並返回上一頁選單。

### [ | i ] 說明

您還可將排程類型選擇為「定時」或「事件」,然後將滑鼠游標拖曳所需的時間來繪製 彩色條。

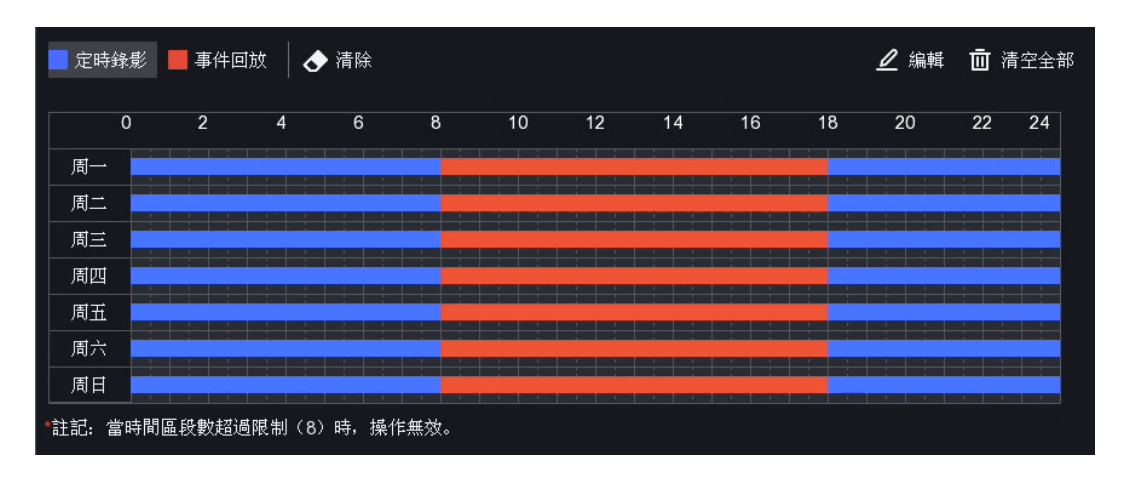

圖 6-24 錄影排程

5. 點選「進階參數設定」來設定其他參數。

錄製音訊:聲音將一起保存到影像檔案中。

預錄時間:係指在預定時間或事件之前預先錄影的時間。例如當警報在10:00觸發錄影時, 如果將預錄時間設定為5秒,則NVR將在9:59:55開始錄影。

延遲錄影:係指在事件發生後的錄影時間或預定時間。例如當警報觸發的錄影在11:00結束, 如果將延遲錄影時間設定為5秒,則NVR錄影記錄會延後至11:00:05。

**串流類型:**可選擇主碼流和子碼流影。選擇,碼流時,可將相同的硬碟儲存空間存 放更長的錄影時間。

影像/圖片到期時間:到期時間是將錄影檔案保留在硬碟中的時間。到最後期限時,該檔案

**64**

將被刪除。如果將到期時間設定為 0,則不會刪除該檔案。檔案的實際保留時間由硬碟的 容量決定。

- 6. 點選「確定」來保存進階參數設定。
- 7. 點選「應用」儲存變更。

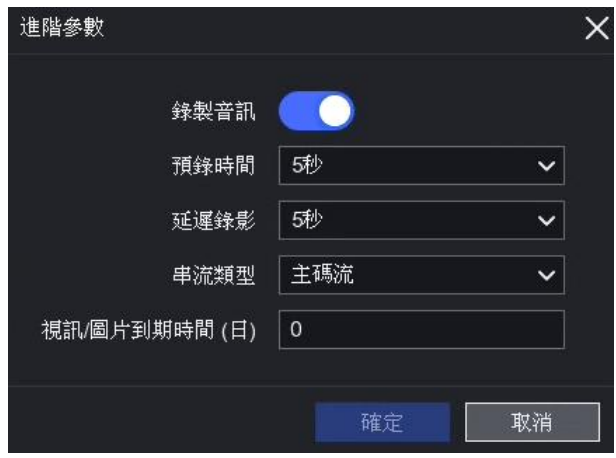

#### 圖 6-25 進階參數設定

# 6.5.2 設定錄影參數

步驟

1. 點選:「設定」→「錄製」→「參數」來設定攝影機主碼流和子碼流參數。

2. 設定錄影參數

主碼流:主碼流指NVR把影像儲存在硬碟上所使用的碼流,它將直接決定影像品質和圖片 解析度。與子碼流相比,主碼流提供了高解析度與高畫質的影像。

子碼流:子碼流是為了能確保錄影影像的解析度和畫質不被犧牲的前提下,減少影像在網 路上傳輸的頻寬。子碼流通常由手機/平板/電腦來觀看即時影影像。對於網路傳輸速度有 限的用戶可能會從此設定中受益最多。

帕率:幀率是指每秒鐘有多少張圖片。當影片中有移動物體時,較高的幀率有助於清楚的 辨識物體。

解析度:解析度是指顯示系統對細節的分辨能力。:解析度越高代表影像品質越好,越能 表現出更多的細節;但相對的,因為紀錄的資訊越多,檔案也就會越大。

位元率:位元率(以kbit/s或Mbit/s為單位)通常稱為速度,但實際上定義了位數/時間 單位而不是距離/時間單位。

啟用 H.264+/ 啟用 H.265+:H.264 + / H.265 +模式可以較低的位元率保持高畫質影片。 它可以有效減少對頻寬和硬碟存儲空間的需求。

3. 點選「應用」儲存變更。

# 6.5.3 儲存空間

# 格式化硬碟

如果是第一次使用硬碟,請在安裝後對其進行格式化。

### 在開始之前

在您的NVR上至少安裝一顆硬碟。

### 步驟

- 1. 點選:「設定」→「錄製」→「儲存空間」。
- 2. 選擇一顆硬碟。
- 3. 點選「格式化」。

## 添加網路硬碟

您可以將NAS或IP SAN添加到NVR,並將其用作網路硬碟。最多可以添加8顆網路硬碟。

### 步驟

1. 點選:「設定」→「錄製」→「儲存空間」。

- 2. 點擊「新增」。
- 3. 設定「網路硬碟」名稱 → 選擇「類型」為NAS或IP SAN → 輸入「網路硬碟 IP」位址。
- 4. 點選 Q 來搜尋可用的硬碟目錄。
- 5. 從列表中選擇NAS磁碟, 或在網路硬碟目錄中手動輸入目錄。
- 6. 點選「應用」儲存變更。

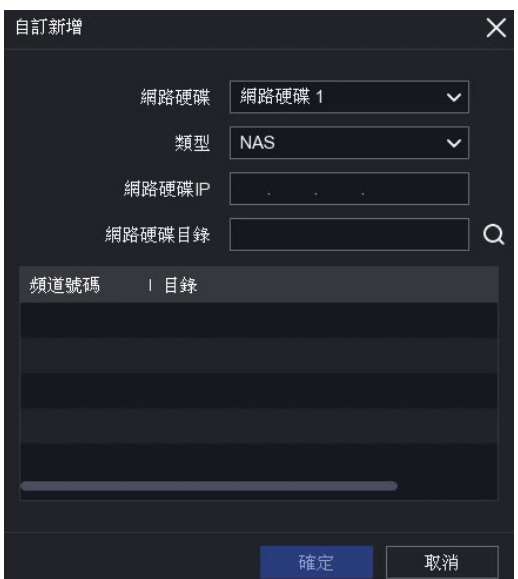

圖 6-26 添加網路硬碟

結果:添加的網路硬碟將顯示在儲存設備列表中。

# 6.5.4 設定儲存模式

# 設定硬碟群組

可以對多個硬碟進行分組管理。透過硬碟群組設定可將指定頻道的影像儲存到特定的硬碟群 組中。

### 步驟

- 1. 點選:「設定」→「錄製」→「儲存模式」。
- 2. 點選「硬碟群組」模式 → 選擇一個群組號碼
- 3. 勾選IP攝影機,被勾選的IP攝影機影像內容將儲存在該硬碟群組內。
- 4. 點擊「應用」儲存變更。

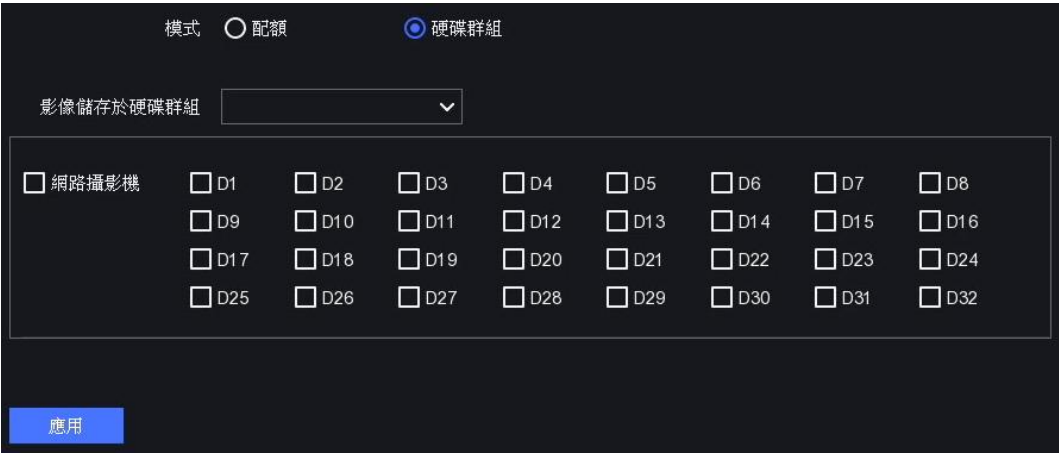

#### 圖 6-27 硬碟群組

- 5. 重新啟動NVR來應用新的存儲模式設定。
- 6. 重新啟動後,點選:「設定」→「錄製」→「儲存模式」。
- 7. 點選 2 來設定硬碟群組。
- 8. 選擇當前硬碟的群組號。
- 9. 點擊「應用」儲存變更。

# 說明

如果更改了硬碟群組編號,攝影機需重新勾選。

## 設定硬碟配額

可以為每個攝影機分配儲存於硬碟錄影容量。

#### 步驟

1. 點選:「設定」→「錄製」→「儲存模式」。

- 2. 點選「配額」模式。
- 3. 選擇一隻攝影機,在「錄影限額」中設定配額。
- 4. 在「錄影限額」中輸入儲存容量。
- 5. 點擊「應用」儲存變更。

6. 重新啟動NVR來應用新設定。

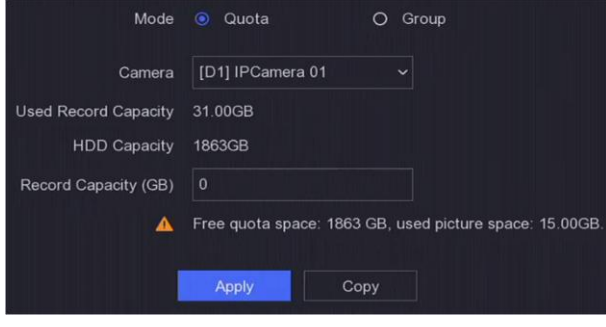

圖 6-28 配額

# $\left\lceil \left\lfloor \text{i} \right\rceil \text{ } \text{~~m} \right\rceil$

當錄影限額設定為0時,所有攝影機將使用硬碟的全部容量來存儲影像與圖片。

# 6.5.5 進階設定

#### 步驟

- 1. 點選:「設定」→「錄製」→「進階設定」。
- 2. 根據需要設定參數。

#### 複寫模式

- 停用: 當硬碟已滿時, NVR將停止儲存影像資料。
- 啟用:當硬碟已滿時,NVR將刪除最舊的檔案來繼續儲存新資料。

啟用硬碟休眠:長時間不運作的硬碟將進入睡眠狀態。

儲存攝影機智慧分析資料:保存攝影機智慧分析資料以方便搜尋

警報儲存:當硬碟可用空間不足時,可停用此功能來節省空間,NVR將停止儲存警報訊息。 圖片儲存:當硬碟可用空間不足時,可停用此功能來節省空間,NVR將停止儲存圖片。

# Chapter 7 系統維護

# 7.1 回復預設值

步驟

1. 點選右上角 1 選擇回復方式。

簡易還原:除網路與帳號設定以外所有參數回復到出廠預設值。

回復原廠預設值:將所有參數恢復為出廠默認設置。

還原為非使用:回復為未啟動狀態,除帳號設定外,所有設定均保持不變。

2. 點選「確定」,設備將自動重啟。

# 7.2 搜尋日誌資訊

NVR的警報錄影、異常設定、操作、攝影機訊息可以儲存在日誌中,可以隨時查看和備份。

### 步驟

1. 點選右上角 1 →「更多」→「日誌資訊」。

2. 設定想要搜尋的「時間」與「搜尋類型」。

3. 點選「搜尋」。

# 7.3 系統服務

### 步驟

1. 點選右上角 1 →「更多」→「系統服務」。

### 2. 根據需要設定參數。

RTSP:您可以透過設定RTSP身份驗證來保護即時影像的碼流。

RTSP 驗證:可以選擇兩種身份驗證類型,如果選擇,只有具有身份驗證的請求才能透過 IP位址通過RTSP協定存取影像。出於安全因素,建議選擇 digest 作為身份驗證類型。

ISAPI 服務: ISAPI (網路伺服器應用程序可程式介面)是基於HTTP的開放協定,可以實 現系統設備(例如網路攝影機,NVR等)之間的通訊。NVR用作伺服器,系統可以搜尋並 連線。

HTTP 服務:管理員帳號可以透過GUI或Web瀏覽器停用HTTP服務。停用HTTP後,所有 相關服務(包括ISAPI和ONVIF)也將終止。

HTTP 驗證:如需啟用HTTP服務,則可設定HTTP身份驗證以加強存取安全性。兩種身份 驗證類型是可選的。基於安全因素,建議選擇 digest 作為身份驗證類型。

新增攝影機偵測:該功能可偵測網路攝影機狀態。如果網路攝影機是可添加的,則網路攝 影機的狀態將顯示為「線上設備」列表中。

3. 點擊「應用」儲存變更。

# 7.4 系統升級

# 注意

請勿在升級過程中斷開或關閉電源。

# 7.4.1 本機端升級

#### 在開始之前

將升級韌體存放到隨身碟或隨身硬碟,再將其連接到NVR。

### 步驟

- 1. 點選右上角 1 · 在版本號碼旁,點選 0 ·
- 2. 點選「本機端升級」。
- 3. 在「設備名稱」中選擇一個裝置。
- 4. 選擇升級韌體。
- 5. 點選「升級」。升級完成後NVR將自動重啟。

# 7.4.2 線上升級

使用最新的線上韌體升級NVR。

# 在開始之前

啟用並正確設定了Guarding Vision。有關詳細資訊,請參閱頁43,節6.2.6 Guarding Vision。

步驟

點選右上角 O · 在版本號碼旁,點選 1 進入裝置升級選單,點選「線上升級」。 下載最新版本韌體

自動下載:將會自動檢查並下載最新固件。

# Chapter 8 警報資訊

事件發生時,您可以在警報中心查看其詳細資訊。

# 8.1 設定事件提示

選擇要在警報中心提示的事件。

# 步驟

- 1. 點選右上角  $\overline{Q}$  。
- 2. 設定在警報中心提示的「異常設定」、「基本事件」或「智慧事件」。.
- 3. 點選 3 並選擇要提示的事件。
- 4. 點擊「確定」儲存變更。

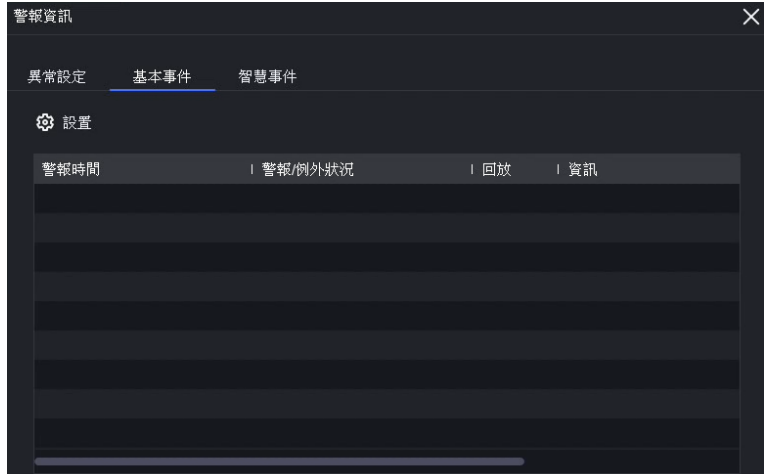

#### 圖 8-1 警報中心

發生所選事件時,警報資訊將顯示在(位於主選單的右上角)。

# 8.2 在警報中心查看警報

### 步驟

- 1. 點選 4 主選單的右上角的警報中心。
- 2. 點選「異常設定」、「基本事件」或「智能事件」來查看資訊。

# Chapter 9 網頁操作

# 9.1 說明

您可以透過IE瀏覽器存取NVR。

# 9.2 登入

請注意,透過網際網路存取該產品可能會面臨資安全風險。為了避免任何網路攻擊或資訊洩 漏,請加強網路安全防護。如果產品無法正常工作,請與您的經銷商或本公司聯繫。

### 步驟

1. 開啟IE瀏覽器,輸入NVR的IP位址,然後按Enter鍵。

 $\left[\begin{smallmatrix}\end{smallmatrix}\right]$  說明

如果更改了HTTP埠號, 請在位址欄中輸入http://IP位址: HTTP埠號。 例如, http: 192.168.1.64:81。

2. 在登入介面中輸入使用者名稱與密碼。

3. 點選「登入」。

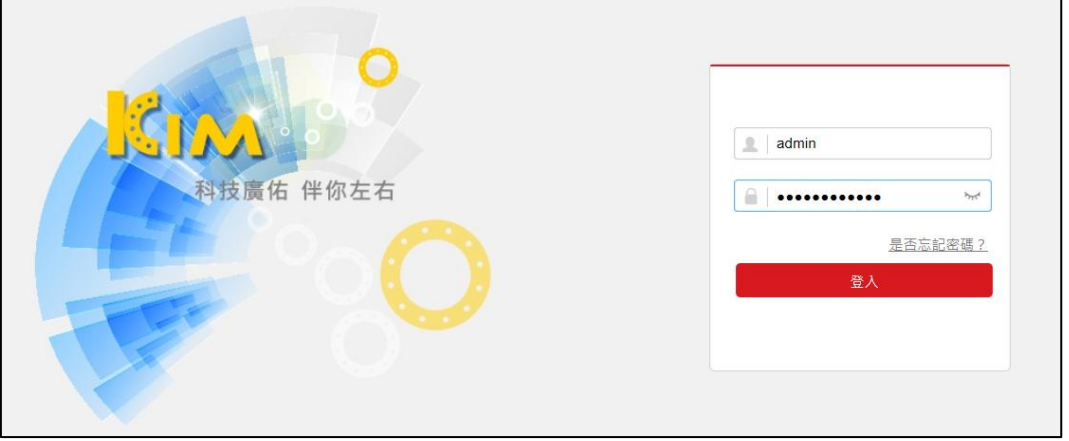

圖 9-1 登入

4. 依照視窗提示安裝插件。

# $\widehat{\left[ \begin{smallmatrix} 1 \end{smallmatrix} \right]}$ 說明

您可能必須關閉IE瀏覽器才能完成插件的安裝。

# 9.3 即時瀏覽

登入後,將顯示即時瀏覽界面。

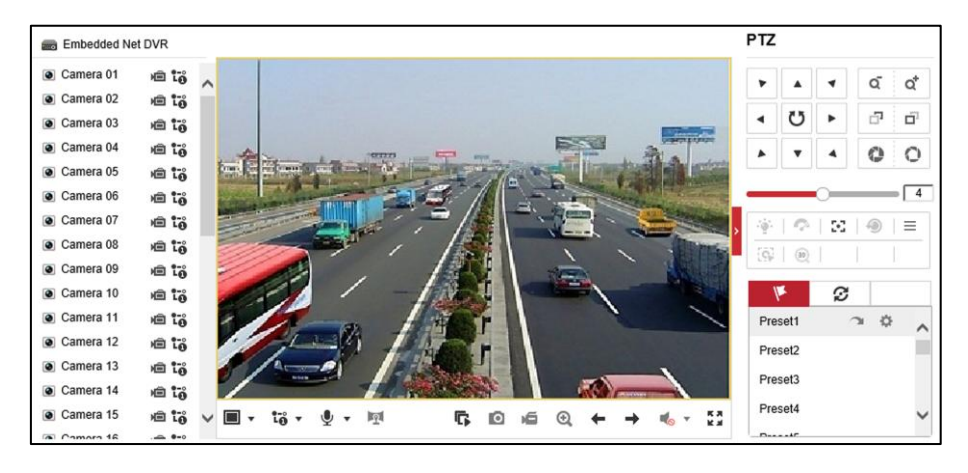

圖 9-2 即時瀏覽

# 9.4 回放

點選「回放」,進入播放界面。

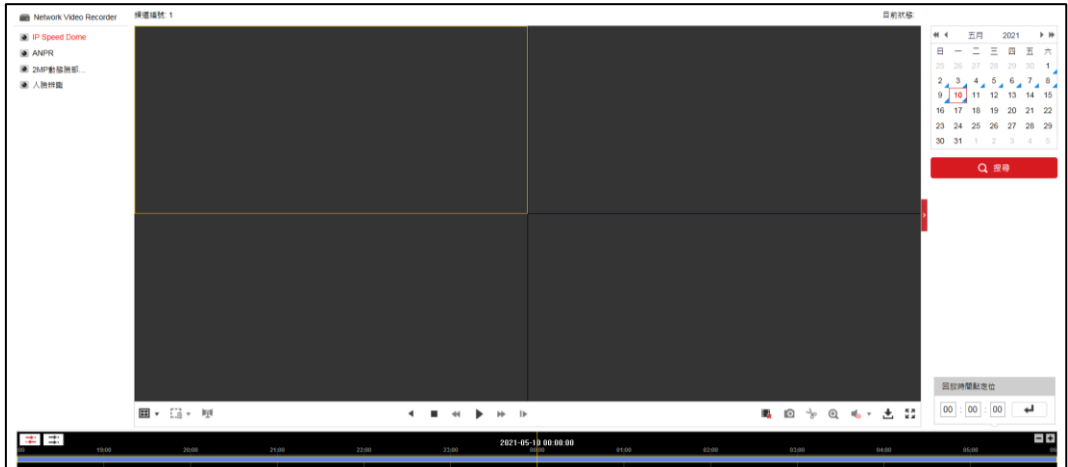

圖 9-3 回放

# 9.5 設定

點選「設定」,進入設定界面。

| Q<br>本機端  | 播放參數                                        |                                         |                |                 |                 |
|-----------|---------------------------------------------|-----------------------------------------|----------------|-----------------|-----------------|
| 系統<br>Ħ   | 協定類型                                        | $\odot$ TCP                             | $\bigcirc$ udp | O MULTICAST     | $\bigcirc$ HTTP |
| 網路        | 碼流類型                                        | ◉ 主碼流                                   | ○ 子碼流          |                 |                 |
| υ.<br>視音頻 | 播放性能                                        | ○ 最短延時                                  | ◉ 均衡           | ○ 流暢            |                 |
| 影像<br>24  | 規則資訊                                        | ○ 啟動                                    | ◉ 禁用           |                 |                 |
| 償<br>事件   | POS/OSD 重壘                                  | ○ 啟動                                    | ◎ 禁用           |                 |                 |
| 圄<br>儲存   | 影像尺寸                                        | ◉ 填滿                                    | $\bigcirc$ 4:3 | $\bigcirc$ 16:9 |                 |
| 듦<br>車輛檢測 | 自動開啟預覽                                      | ◉ 是                                     | ○ 否            |                 |                 |
| ଜ<br>智慧分析 | 抓圖檔案格式                                      | $\odot$ JPEG                            | $\bigcirc$ BMP |                 |                 |
|           | 串流密鑰                                        | ${\color{red}\textbf{}}$                |                |                 |                 |
|           | Display Fire Source Info.                   | □ 火點框                                   | □ 火點目標距離       | □ 最高溫度值         | □ 最高溫度位置        |
|           | 測溫資訊顯示                                      | ◉ 啟動                                    | ○ 禁用           |                 |                 |
|           | 錄影檔案                                        |                                         |                |                 |                 |
|           | 錄影檔案大小                                      | $\bigcirc$ 256M                         | <b>◎ 512M</b>  | $\bigcirc$ 1G   |                 |
|           | 錄影檔案儲存路徑                                    | 瀏覽                                      |                |                 |                 |
|           | 回放下載儲存路徑                                    | 瀏覽<br>C:\Users Maxweb\DownloadFiles     |                |                 |                 |
|           | 截圖和剪輯                                       |                                         |                |                 |                 |
|           | 預覽截圖儲存路徑                                    | 瀏覽<br>C:\Users ManufactureFiles         |                |                 |                 |
|           | 回放截圖儲存路徑<br>C:\User Manual Veb\PlaybackPics |                                         |                |                 | 瀏覽              |
|           | 回放剪輯儲存路徑                                    | 瀏覽<br>C:\Users and AMA eb\PlaybackFiles |                |                 |                 |
|           |                                             |                                         |                |                 |                 |
|           | 日儲存                                         |                                         |                |                 |                 |

圖 9-4 設定

# 9.6 日誌

# 步驟

# 1. 點選:「設定」→「系統」→「系統維護」→「日誌」。

2. 設定搜尋類型。

3. 點選「搜尋」。

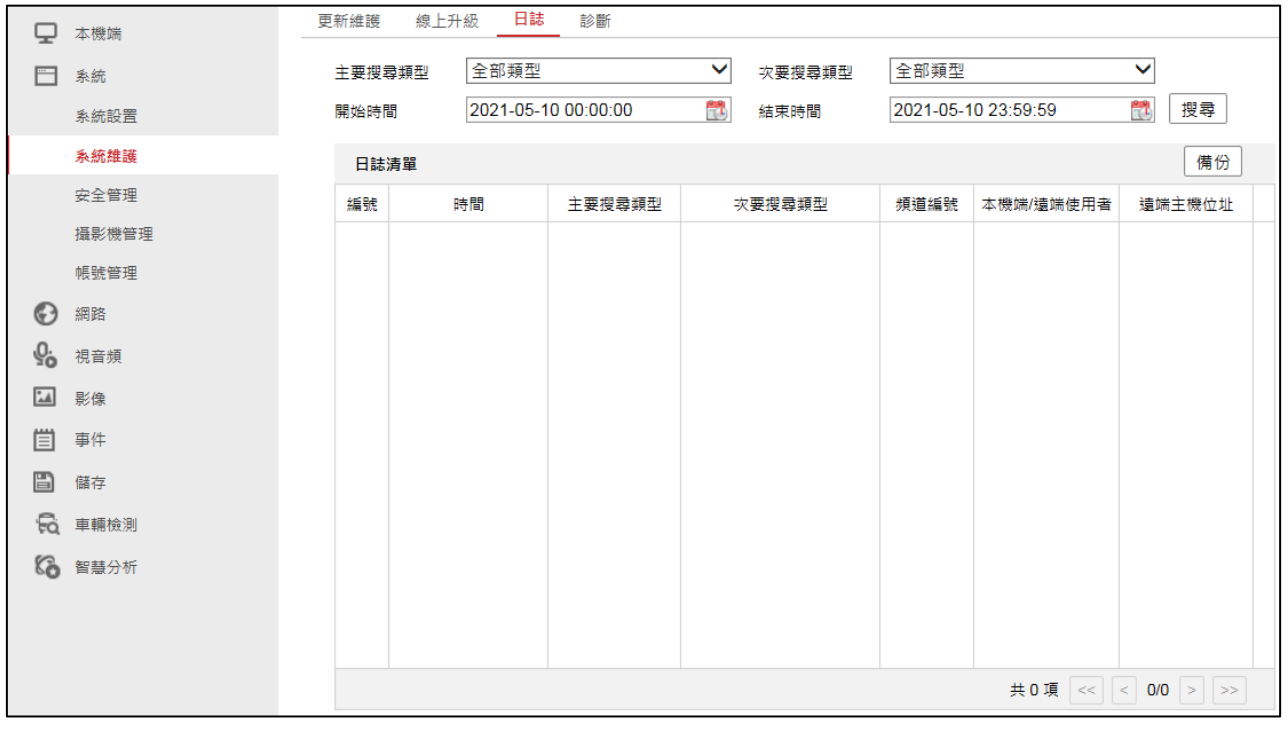

圖 9-5 日誌

# Chapter 10 附錄

# 10.1 名詞解釋

### Dual-Stream 雙碼流

雙碼流是將同一影像源編出兩路碼流,一路用於本機端錄製高解析度影像,另一路在網路 上傳輸較低解析度影像的技術。主碼流的最大分辨率為1080P,子流的最大分辨率為CIF。

### DVR

Digital Video Recorder 的縮寫。DVR是一種能夠接收來自攝影機的影像訊號,對其進行 壓縮並將其存儲在硬碟上的設備。

### NVR

Network Video Recorder 的縮寫。NVR可以是基於PC的系統,也可以是嵌入式系統,用 於IP攝影機,IP球型攝影機或其他DVR設備的集中管理和儲存。

#### HDD 硬碟

Hard Disk Drive 的縮寫。一種將數據資料儲存在具有磁性表面的碟片上的儲存媒介。

### DHCP 動態主機設定協定

Dynamic Host Configuration Protocol (DHCP) 是一種用於IP網路的網路協定,主要有兩 個用途:用於內部網路或網路服務供應商自動分配IP位址給使用者。

## **HTTP**

Hypertext Transfer Protocol 的縮寫。是一種透過網路在伺服器和瀏覽器之間傳輸超媒體 文件 (像是HTML文件) 的協定。

### PPPoE 乙太網路上的對等協定

PPPoE 是將對等協定(PPP)封裝在乙太網路(Ethernet)框架中的一種網路隧道協定。它 主要用於ADSL服務,一般用戶透過ADSL數據機連接到普通網域的乙太網路。

### DDNS 動態DNS

是域名系統(DNS)中的一種自動更新名稱伺服器(Name server)內容的技術。透過即時更新, 使外界使用者能夠連上動態使用者的網址。

## Hybrid DVR 混和型DVR

介於DVR和NVR的組合。

# NTP

網路時間協定的縮寫。一種目的在透過網路同步電腦時鐘的協定。

# **NTSC**

National Television System Committee 的縮寫。是由美國國家電視系統委員會制定的彩 色電視廣播標準,NTSC信號的每一幀都包含525條60Hz的掃描線。

# PAL

Phase Alternating Line 的縮寫。PAL是廣播電視系統中使用的另一種影像標準。PAL信號 包含625條50Hz的掃描線。

# PTZ 雲台

Pan, Tilt, Zoom 的縮寫。PTZ 攝影機是電動馬達驅動的系統,可讓攝影機左右移動,上 下傾斜和放大和縮小。

### USB 通用序列匯流排

Universal Serial Bus 的縮寫。USB是連接電腦系統與外部裝置的一種序列埠匯流排標準, 也是一種輸入輸出介面的技術規範,用於將設備連接到主機。

**20210608A**